# Aplicación Web del Catastro Digital <sup>y</sup> Productos Cartográficos

MANUAL DE USUARIO

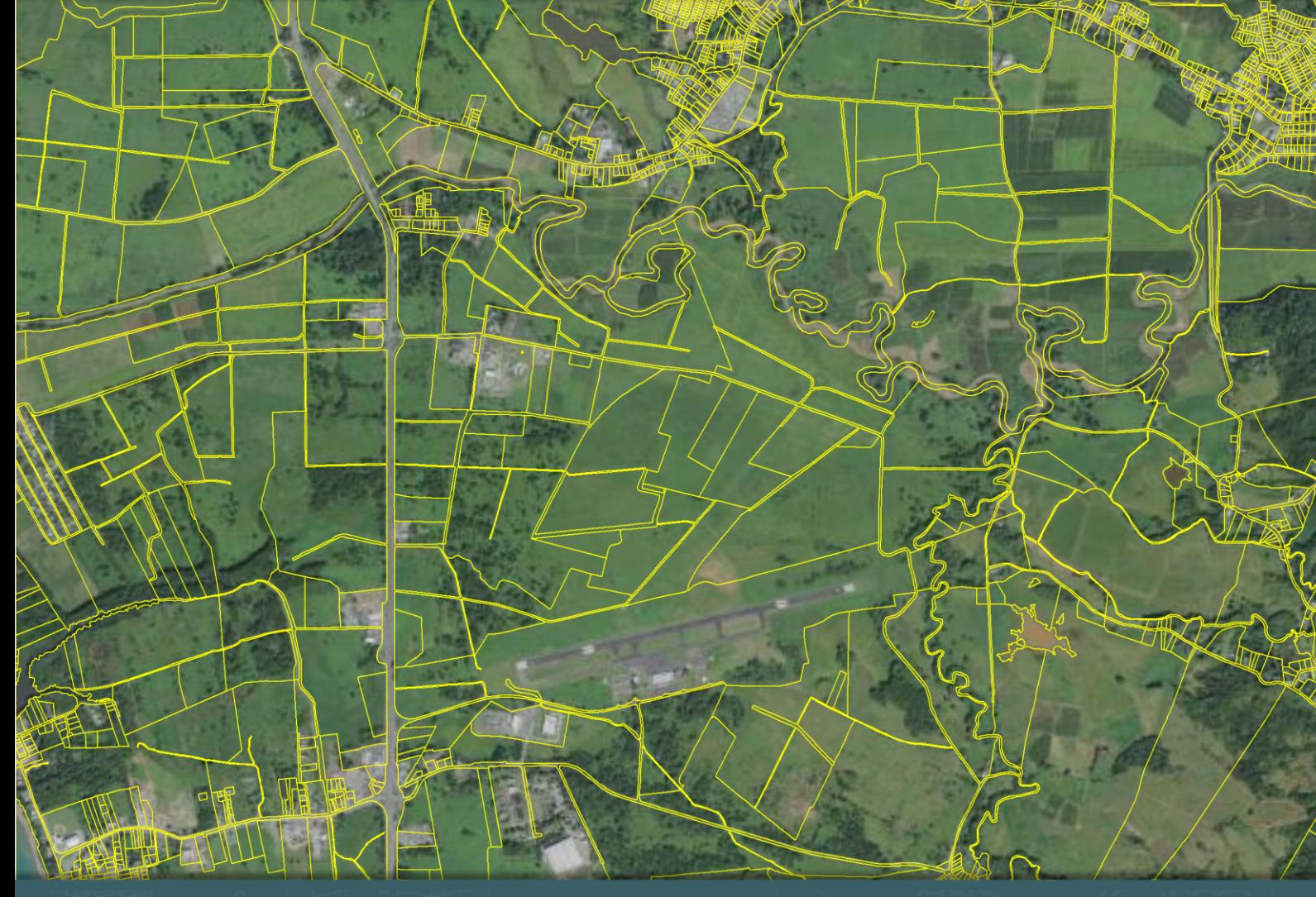

Centro de Recaudación de Ingresos Municipales Oficina del Catastro Digital de Puerto Rico julio 2020

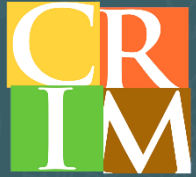

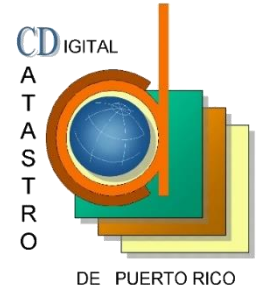

Manual de Usuario para la Aplicación Web del Catastro Digital de Puerto Rico y Productos Cartográficos Segunda versión publicada Última actualización: 8 de julio de 2020

### Oficina del Catastro Digital de Puerto Rico

Director: Ulises Feliciano Troche, GISP Centro de Recaudación de Ingresos Municipales (CRIM) San Juan, Puerto Rico

### TABLA DE CONTENIDO

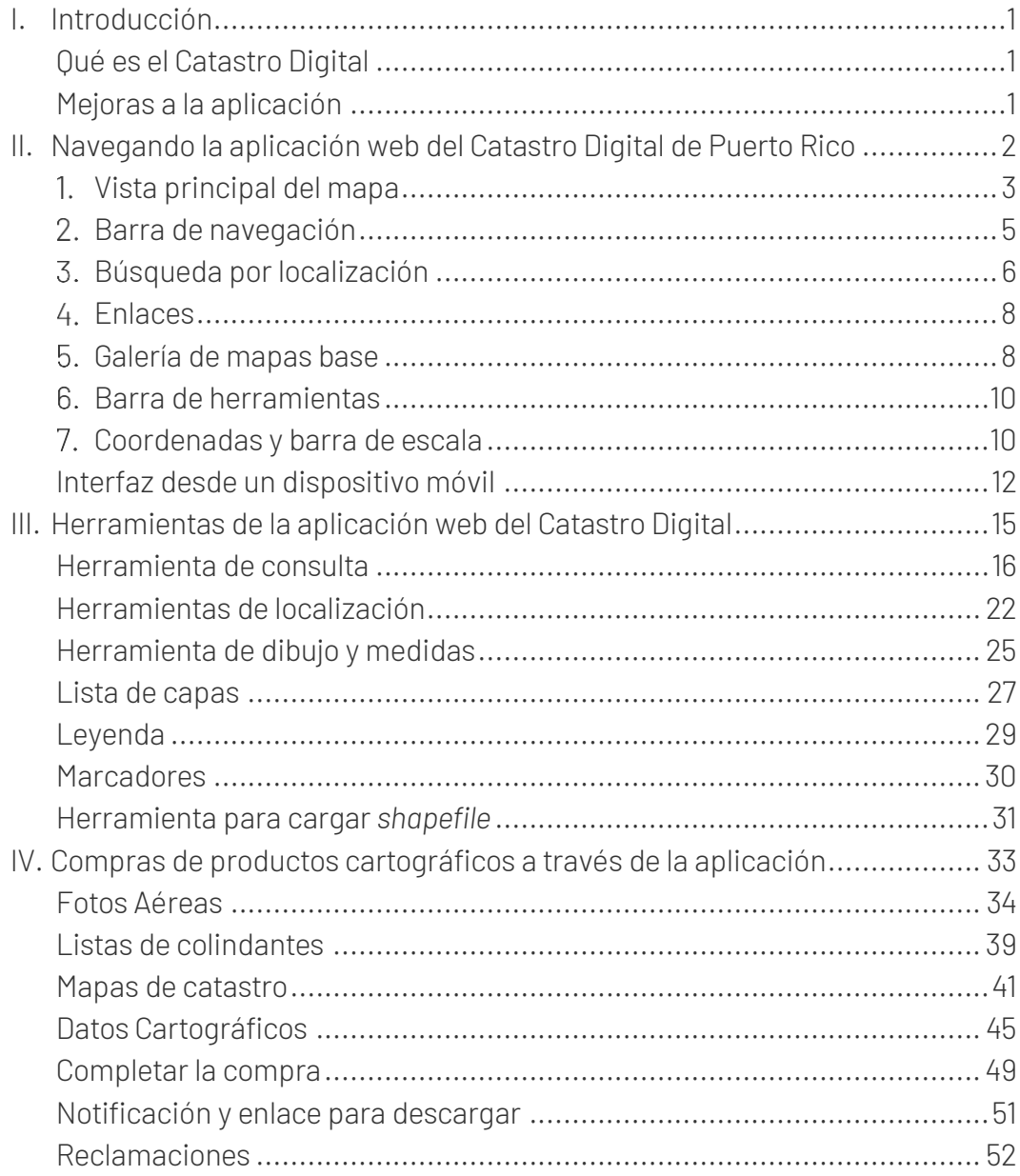

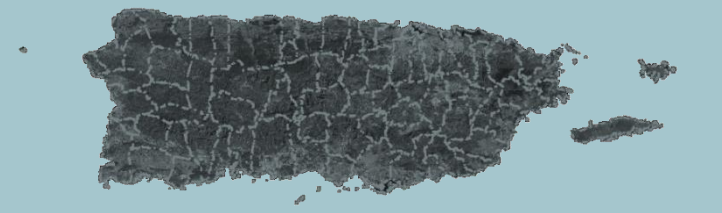

# <span id="page-4-0"></span>I. INTRODUCCIÓN

La aplicación web del Catastro Digital de Puerto Rico provee acceso libre y gratuito a los datos geográficos del Centro de Recaudación de Ingresos Municipales (CRIM). También le permite comprar y descargar productos cartográficos (fotos aéreas, mapas catastrales, listas de colindantes y datos cartográficos) con la debida certificación de esta agencia.

La capa principal de información, el Parcelario, ha sido enriquecida con información en la base de datos contributivos, como dueño, cabida, valoración para fines contributivos e información de la última venta o transacción registrada en el CRIM. Quiere decir que, por ejemplo, podrá buscar propiedades por nombre de dueño y consultar precios de venta.

La aplicación es tan fácil de usar como cualquier aplicación de mapas. El propósito de este Manual de Usuario es ayudarlo a descubrir y sacar provecho de aquellas funciones que son particulares a la aplicación.

Puede acceder la aplicación desde su computadora o dispositivo móvil a través del sitio web del CRIM[, crimpr.net,](http://www.crimpr.net/) presionando el enlace de "CATASTRO DIGITAL".

### <span id="page-4-1"></span>QUÉ ES EL CATASTRO DIGITAL

El Catastro Digital es el inventario cartográfico y digital de todas las propiedades inmuebles en Puerto Rico, para fines contributivos.

La Oficina del Catastro Digital del CRIM custodia el Catastro Digital. Nuestro personal actualiza los datos de parcelas diariamente basado en documentos legales sometidos. La información publicada se actualiza frecuentemente.

El fin primario del Catastro Digital es servir de base para las tasaciones sobre la propiedad inmueble, y no debe tomarse como un mapa de agrimensura o herramienta de diseño.

### <span id="page-4-2"></span>MEJORAS A LA APLICACIÓN

La aplicación está en constante proceso de mejoras. Realizamos unos cambios a la arquitectura subyacente con el fin de proveer mayor estabilidad a la aplicación; y se hizo disponible la Foto Aérea 2017 y la capa de Estructuras de las mismas fechas – ambos conjuntos de datos son de poco antes del histórico paso del Huracán María.

# <span id="page-5-0"></span>**II. NAVEGANDO LA APLICACIÓN WEB DEL CATASTRO** DIGITAL DE PUERTO RICO

La aplicación web del Catastro Digital le permite explorar el mapa catastral de Puerto Rico desde su computadora o dispositivo móvil de una manera sencilla e intuitiva, y le provee herramientas de visualización de información, consulta y dibujo, entre otras.

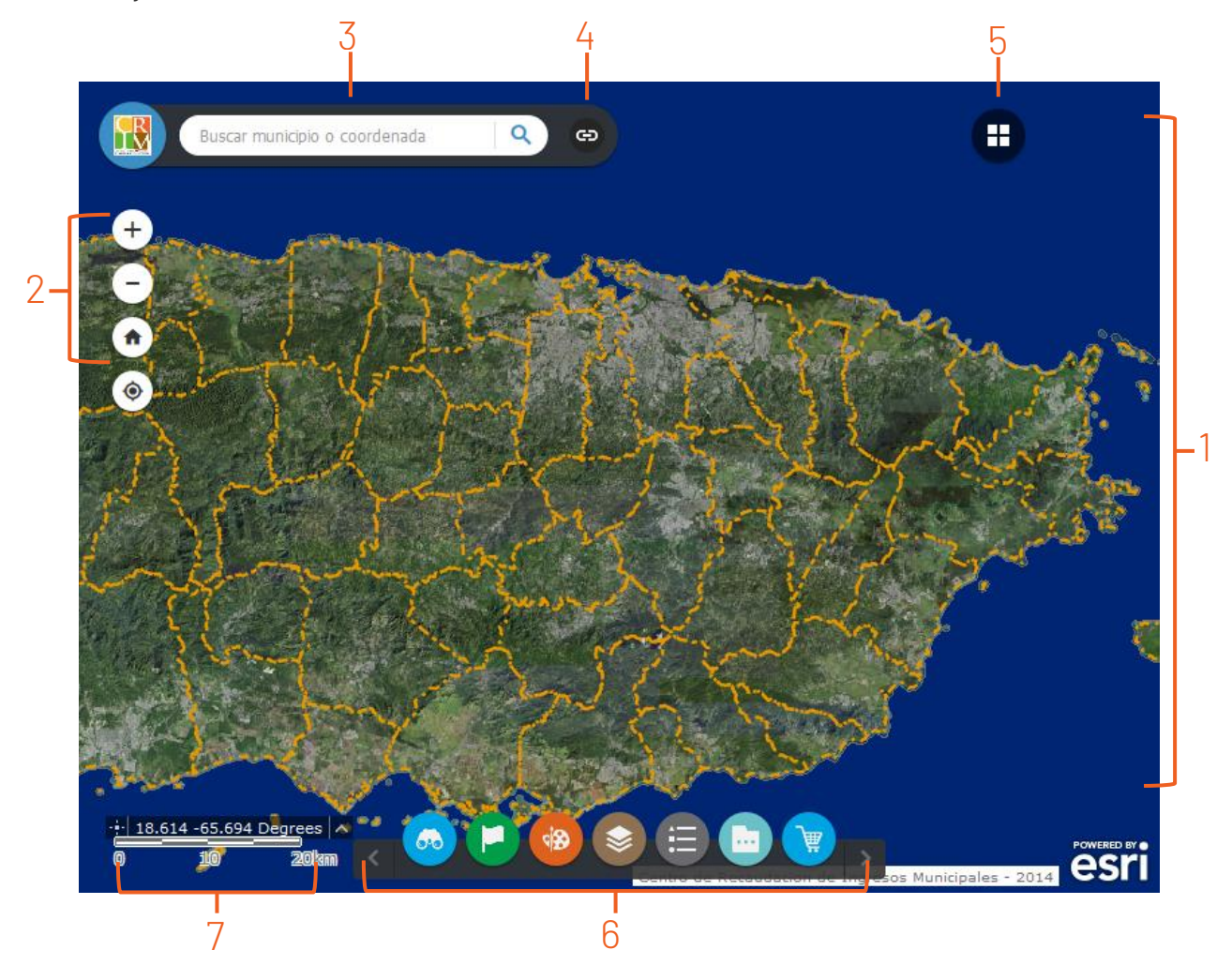

- 1. Vista principal del mapa *[p.](#page-6-0) 3*
- 2. Barra de navegación *[p.](#page-7-0) 5*
- 3. Búsqueda por localización *[p.](#page-8-1) 5*
- 4. Enlaces *[p.](#page-9-1) 6*
- 5. Galería de mapas base *[p.](#page-11-1) 8*
- 6. Barra de herramientas *p. [10](#page-13-0)*
- 7. Coordenadas y barra de escala *p. [10](#page-13-1)*

#### <span id="page-6-0"></span> $1<sub>1</sub>$ VISTA PRINCIPAL DEL MAPA

Espacio principal donde se muestra el mapa según la extensión y los datos deseados. Se puede ajustar la extensión (es decir, la parte del mapa que observa) con las herramientas de navegación, y los datos con las herramientas de Galería de mapas base y Lista de capas [\(p.](#page-11-1) 8 y [27\)](#page-30-0).

Tendrá la opción de mantener su configuración de extensión y capas entre sesiones. Para esto, al comenzar una nueva sesión, presione el aviso de «App State» que saldrá en la esquina inferior derecha.

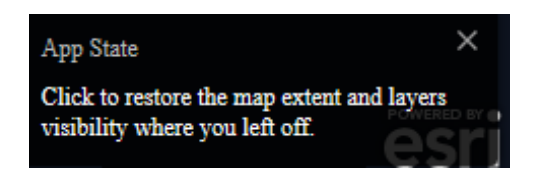

Al pulsar sobre un elemento en el mapa, se abrirá una ventana con información sobre ese elemento.

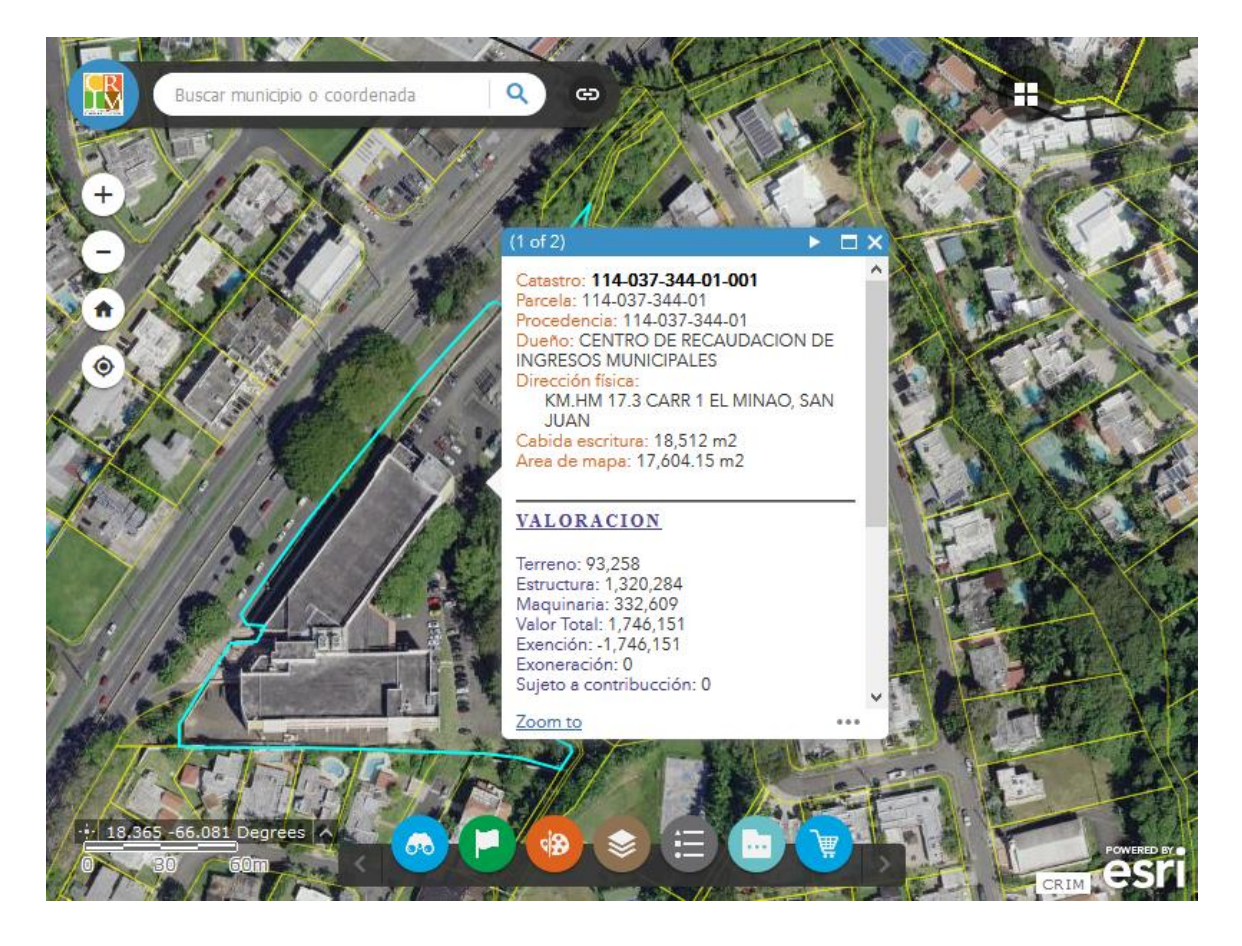

Los elementos dependen de las capas que estén visibles. Como sobre un punto particular del mapa puede haber más de un elemento en las distintas capas, la ventana de información con frecuencia contiene información sobre más de un elemento. La ventana mostrará información de un elemento a la vez; para ver la información de los demás, debe pulsar sobre la flecha (► ó ◄) en la parte superior derecha.

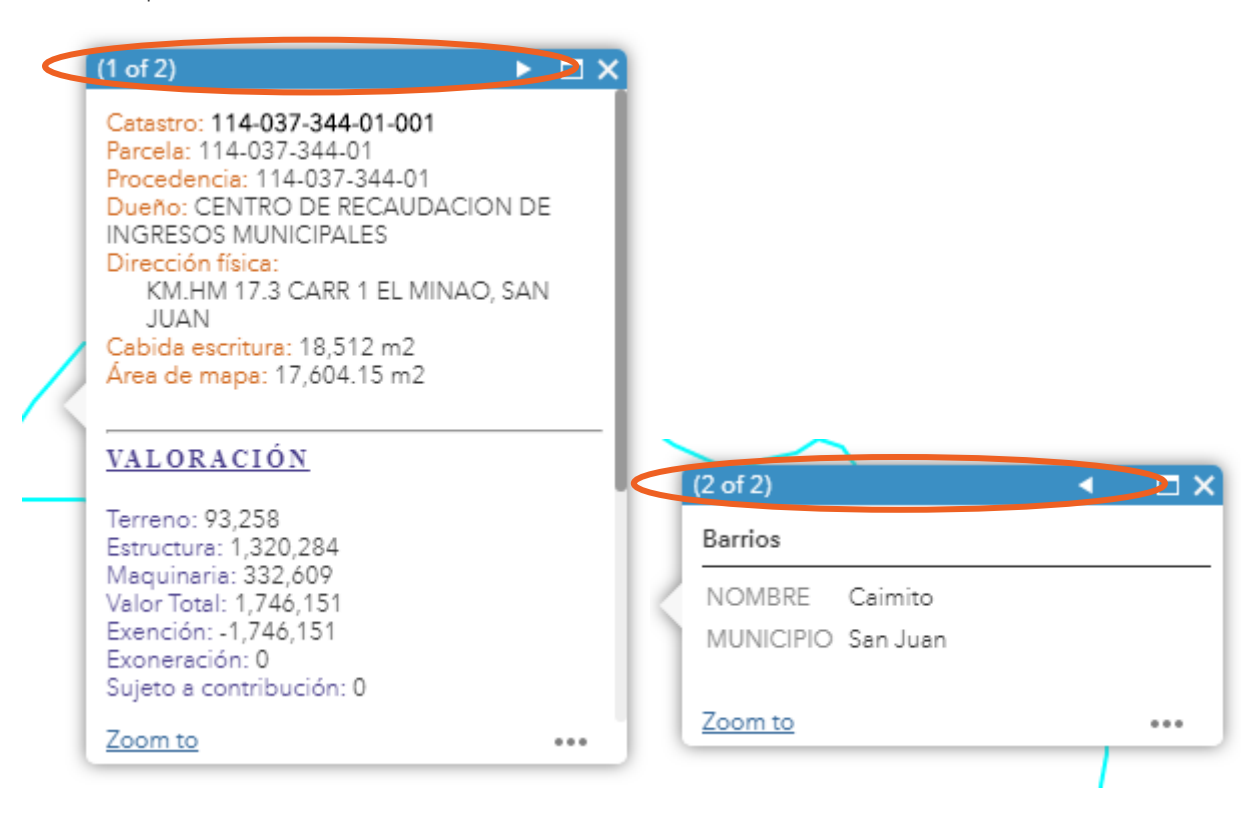

El enlace de «Zoom to», en la parte inferior de la ventana, lo llevará a la extensión donde se vea el elemento entero. Dentro del botón de tres puntos \*\*\*, la opción de «Pan to» centralizará el elemento dentro de la vista principal, sin afectar la escala.

<span id="page-7-0"></span>La opción de «Add a marker», dentro del botón de tres puntos e añadirá un marcador en el punto donde pulsó sobre el mapa.

### <span id="page-8-0"></span> $2.$ BARRA DE NAVEGACIÓN

<span id="page-8-1"></span>Provee botones para navegar en el mapa.

- Estos botones permiten acercarse o alejarse dentro del mapa según desee.
- Este botón permite retornar a la extensión original del mapa.
- El geo localizador le permite obtener su ubicación dentro del  $\bullet$ mapa. Al pulsar sobre este botón se dará zoom en el mapa hasta su localización real, plasmándolo en el mapa.

Nota: La precisión de esta función depende del *GPS* de su dispositivo móvil o de su proveedor de Internet, además de otros factores.

Además de usar estos botones, se puede navegar el mapa con el ratón o con gestos en una pantalla táctil.

Con el ratón, se puede acercar o alejar dentro del mapa usando el botón central o *mousewheel*, o sosteniendo la tecla *Shift* y trazando un recuadro con el botón izquierdo del ratón. Para desplazar el mapa, se presiona el botón izquierdo del ratón y dejándolo sostenido; al mover el cursor, moverá la vista sobre el mapa.

### <span id="page-9-0"></span> $\overline{3}$ . BÚSQUEDA POR LOCALIZACIÓN

<span id="page-9-1"></span>Este encasillado permite realizar una búsqueda inmediata por municipio, sitio de interés o dirección, además de por longitud y latitud.

En la medida que se escribe un nombre de un lugar, se le provee alternativas disponibles. Las alternativas dependen de la extensión actual del mapa.

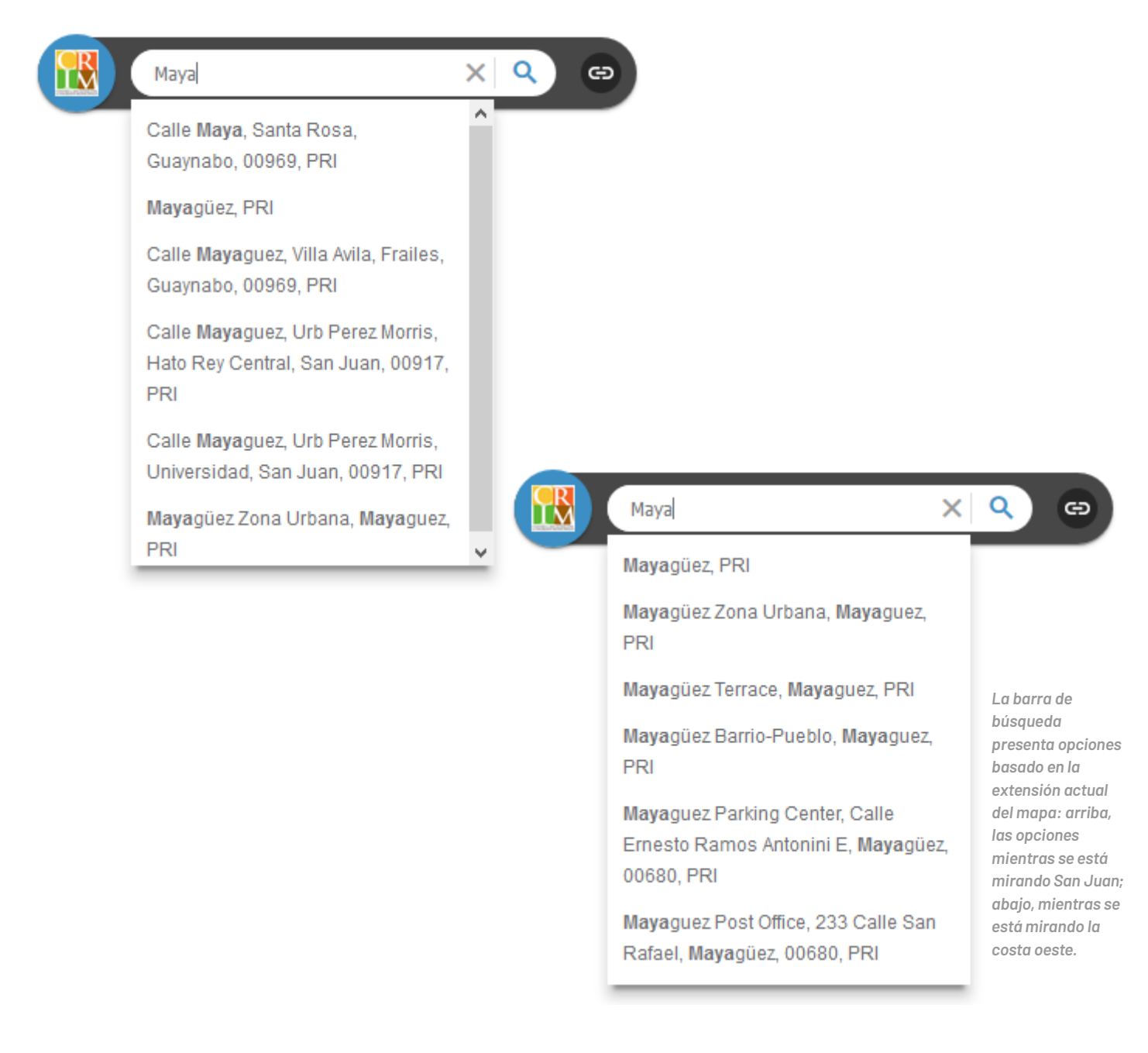

Al colocar el número de longitud y latitud, la aplicación lo acercará a la localización deseada.

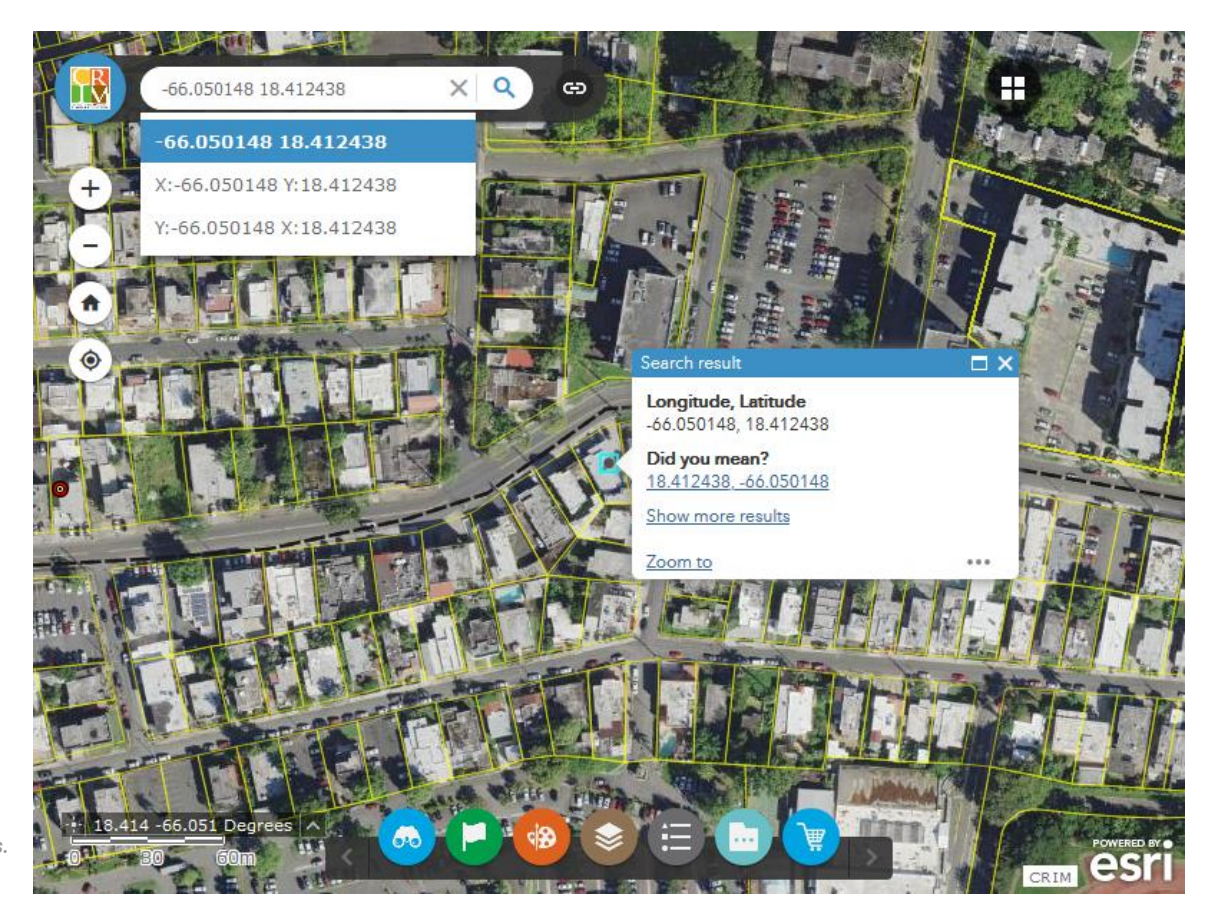

*El encasillado de búsqueda por localización permite la búsqueda por coordenadas o puntos de interés.*

#### <span id="page-11-0"></span>4. ENLACES

Provee enlaces al manual de asistencia y el sitio web del CRIM.

### <span id="page-11-1"></span>GALERÍA DE MAPAS BASE 5.

Permite cambiar el mapa base que se muestra en la aplicación.

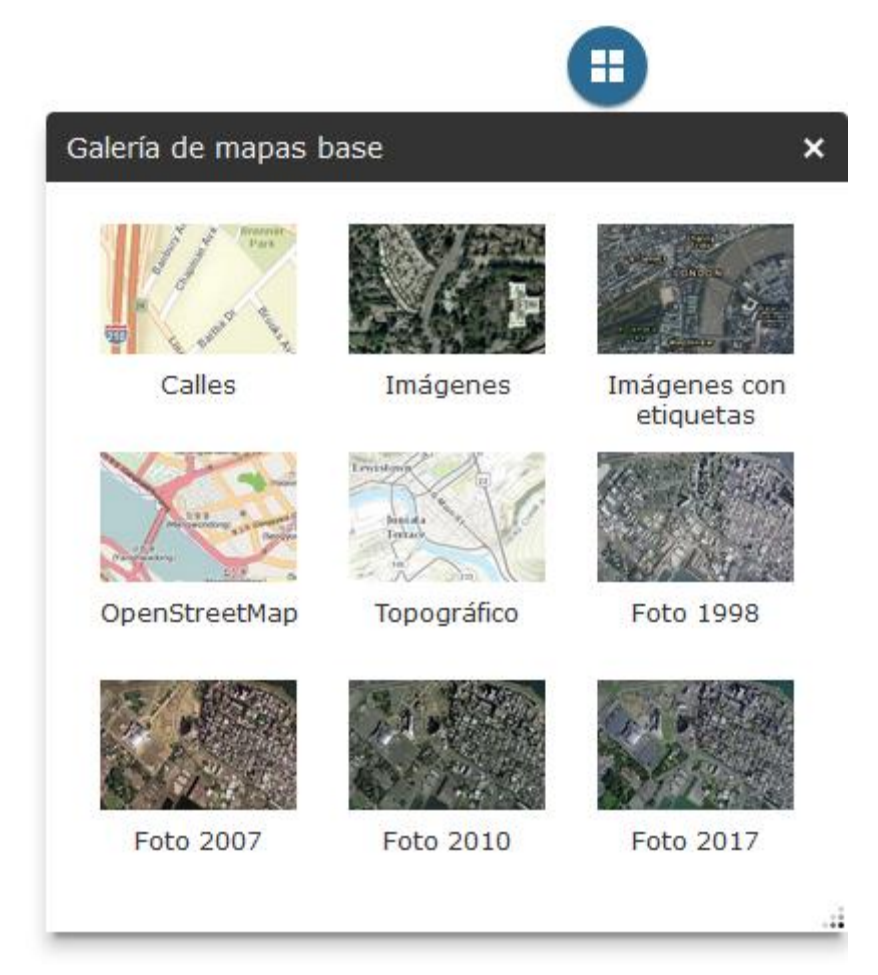

Inicialmente, el mapa base de la aplicación es «Foto 2017».

Puede escoger entre los siguientes servicios de mapa base:

- Fotos aéreas de Puerto Rico: 2017, 2010. 2007, 1998
- Fotos aéreas globales
	- Imágenes
	- Imágenes con etiquetas
- Mapas vectoriales con información de caminos y carreteras, hidrografía, elevación y puntos de interés
	- Calles
	- OpenStreetMap
	- Topográfico

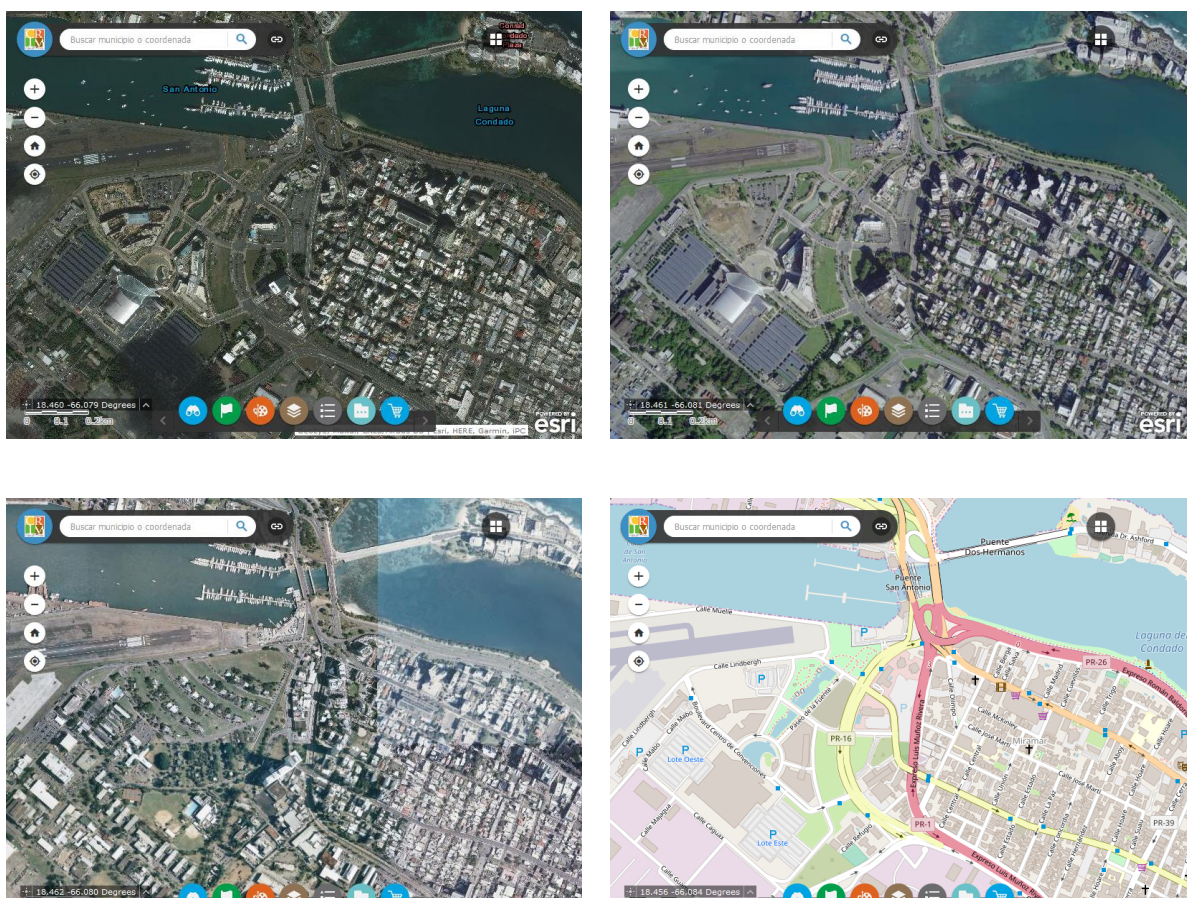

*La misma área del mapa con diferentes mapas base: Imágenes, Foto 2017, Foto 1998, OpenStreetMap.*

#### <span id="page-13-0"></span> $6.$ BARRA DE HERRAMIENTAS

Se muestran las herramientas disponibles para la interacción con los datos.

Al pulsar sobre una de estas herramientas, se abrirá una nueva ventana (dentro del área de vista principal). Estas ventanas se pueden mover, redimensionar, minimizar y volver a cerrar, de modo que puede configurar la interfaz de la aplicación de la forma que le sea más cómoda trabajar.

Es a través de estas herramientas que podrá buscar una parcela por su número de catastro y comprar productos cartográficos, entre otras funciones. Las herramientas se describen detalladamente en los siguientes capítulos.

#### <span id="page-13-1"></span> $7<sub>1</sub>$ COORDENADAS Y BARRA DE ESCALA

Esta área muestra una barra de escala que cambia dinámicamente según la extensión en la vista principal del mapa, y la posición del puntero en coordenadas geográficas *WGS-1984 Web Mercator* (latitud y longitud).

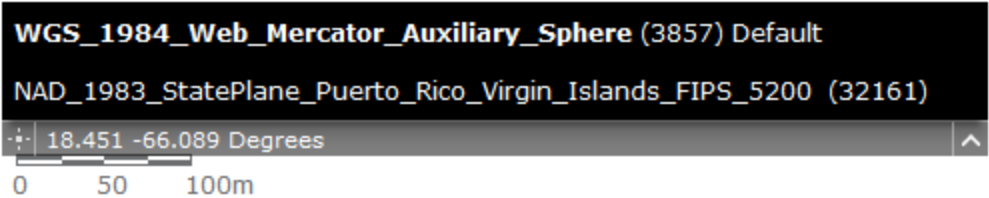

Las coordenadas también se pueden mostrar en *State Plane NAD83* (metros).

Para mostrar las coordenadas en ese sistema, active la opción *NAD\_1983\_StatePlane\_Puerto\_Rico\_Virgin\_Islands\_FIPS\_5200 (32161)*, presione el símbolo  $\div$  y entonces presione sobre el punto del mapa que interesa.

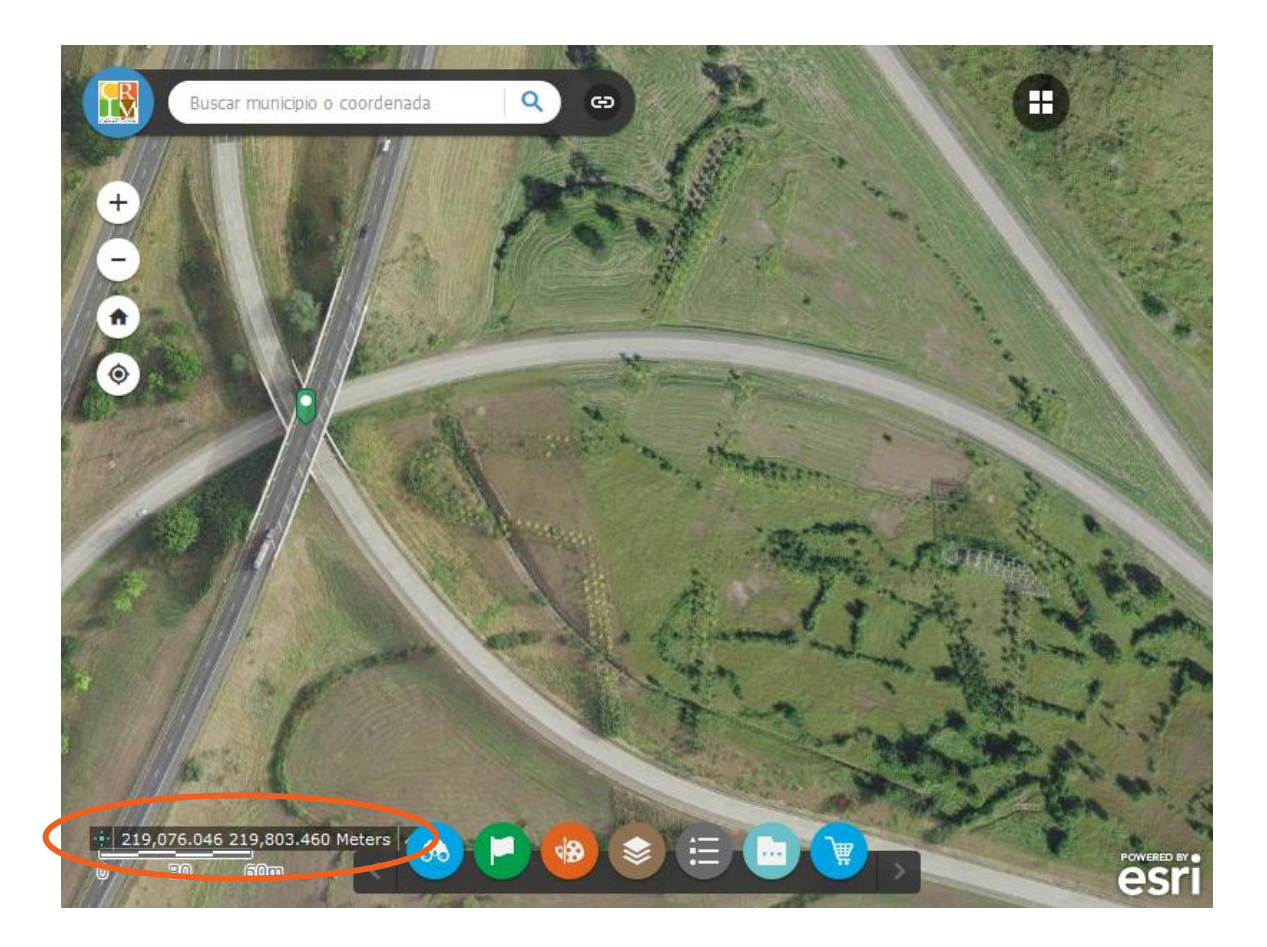

### INTERFAZ DESDE UN DISPOSITIVO MÓVIL

<span id="page-15-0"></span>Las imágenes en esta guía corresponden a la versión para ordenador. Las mismas funciones se pueden utilizar desde un dispositivo móvil. A continuación, se describen las diferencias principales en la operación desde pantallas más pequeñas.

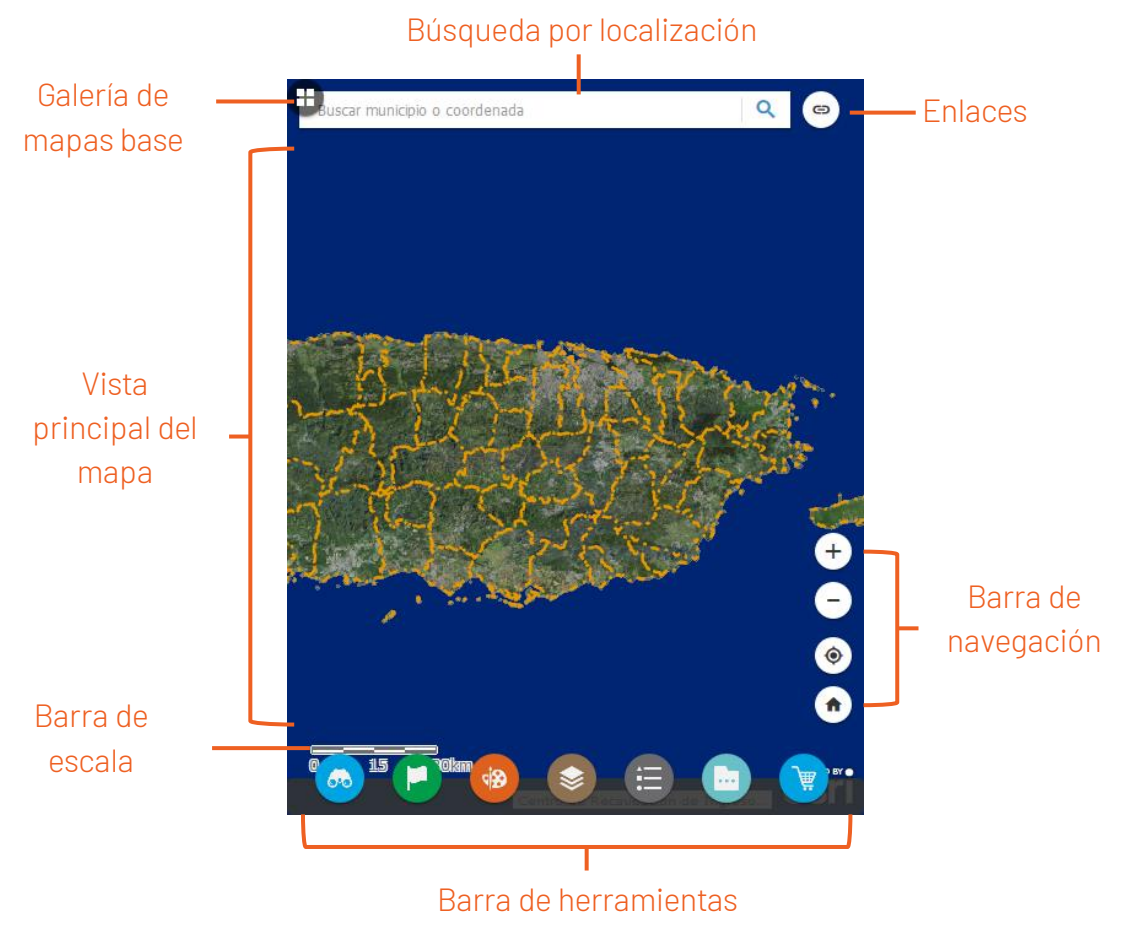

### VISTA PRINCIPAL: VER INFORMACIÓN DE UN ELEMENTO

Al igual que en la versión para pantallas más grandes, la información que verá en la ventana emergente, cuando pulse sobre un elemento, dependerá de las capas de información activas.

La ventana le presentará una línea de información del elemento, y cuántos elementos hay en el punto donde presionó. Las flechas en la parte inferior de la ventana le permiten cambiar de elemento.

Para ver la información completa de un elemento, deberá presionar la flecha  $\circledcirc$ a la extrema derecha. La información aparecerá en una ventana que toma toda la pantalla.

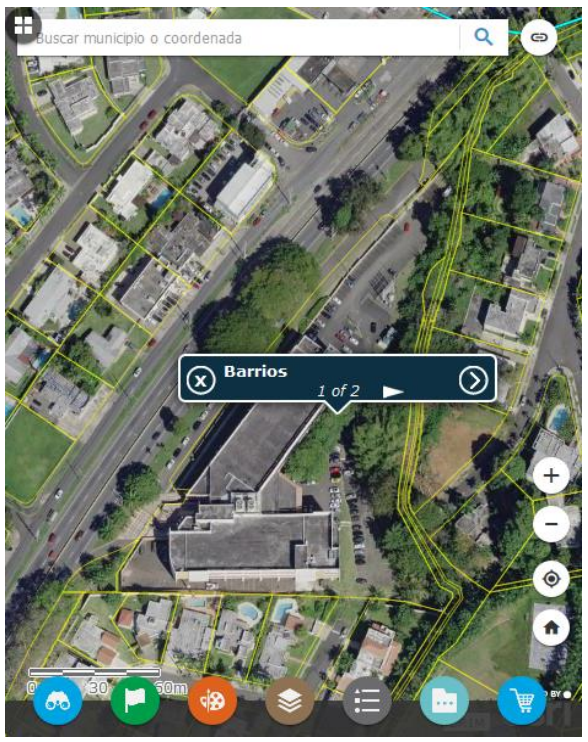

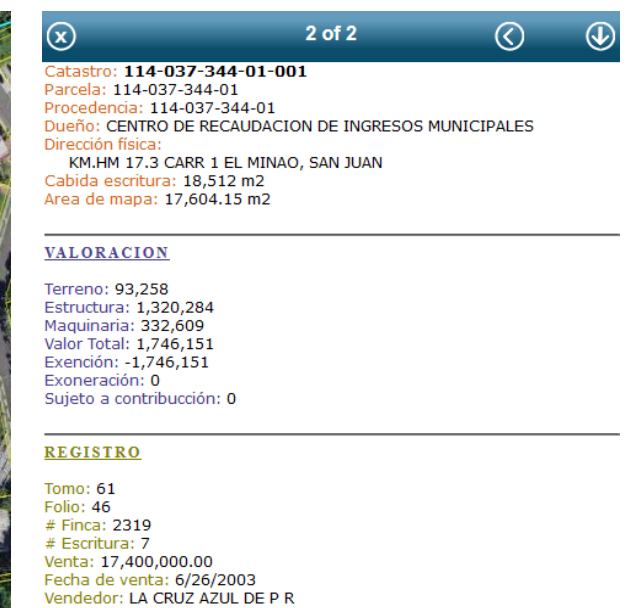

Comprador: CENTRO RECAUDACION I

Las flechas en la parte superior de la ventana de información le permitirán cambiar de elemento sin tener que regresar a la vista de mapa.

 $\cdots$ 

Para minimizar la ventana de información manteniendo la selección en el mapa, presione la flecha  $\textcircled{\textsf{I}}$  a la extrema derecha. Para cerrar la ventana cancelando la selección, presione la X a la extrema izquierda.

### BARRA DE HERRAMIENTAS

Podrá utilizar las mismas herramientas desde su dispositivo móvil que desde un ordenador.

Al abrir una herramienta, la ventana correspondiente tomará la mitad inferior de la pantalla.

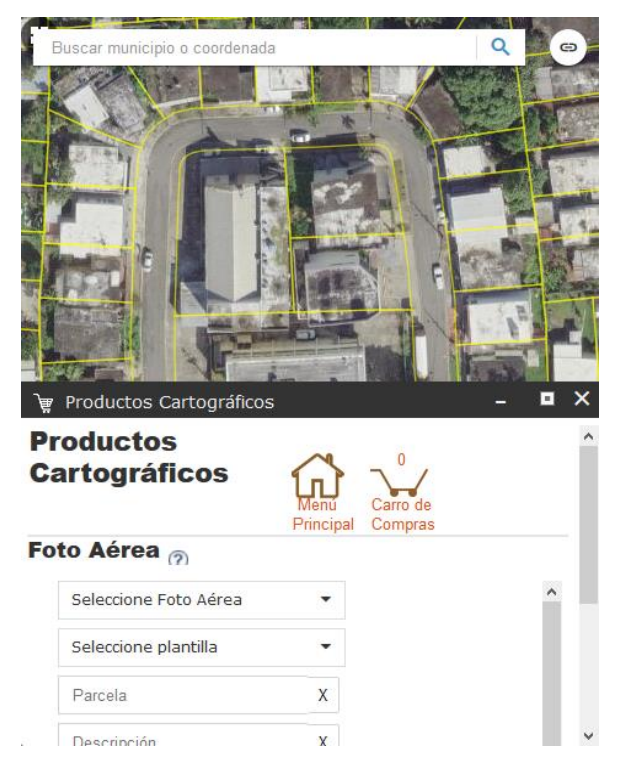

Esta ventana no se puede redimensionar, pero sí se puede maximizar  $\Box$  para que tome la pantalla completa.

# <span id="page-18-0"></span>**III.** HERRAMIENTAS DE LA APLICACIÓN WEB DEL CATASTRO DIGITAL

La aplicación web del Catastro Digital provee una serie de herramientas que facilitan la búsqueda y evaluación de los datos catastrales.

A continuación, se explican las funciones básicas de cada una de las herramientas.

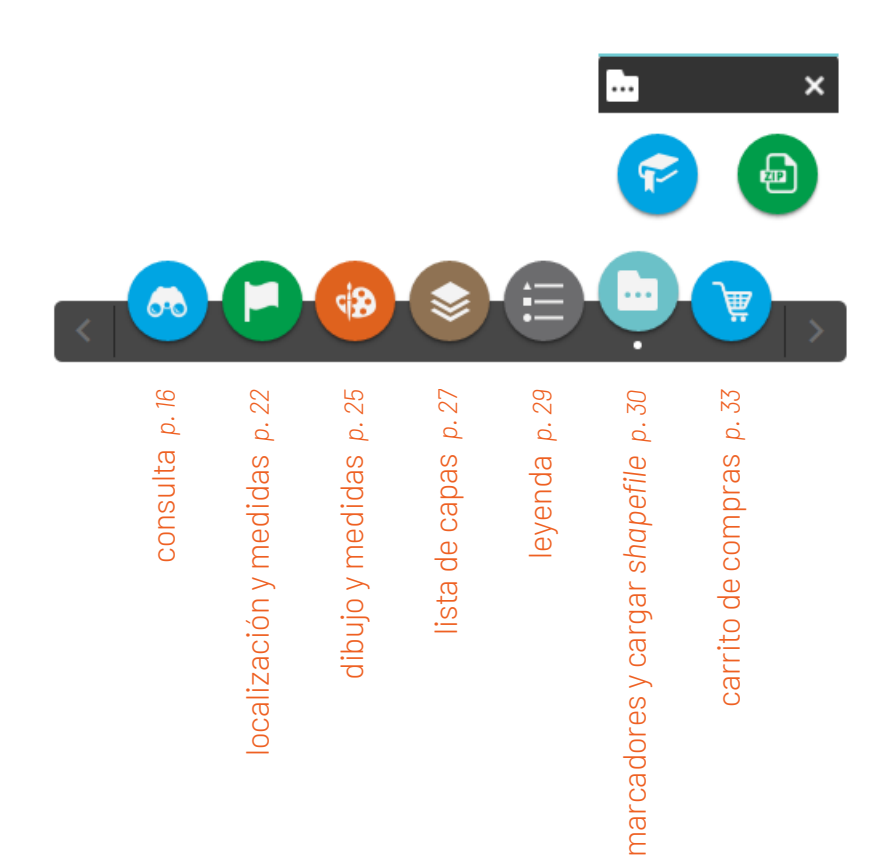

6-0

### <span id="page-19-0"></span>HERRAMIENTA DE CONSULTA

Provee la habilidad de realizar consultas en el mapa por diferentes atributos.

### TIPOS DE CONSULTA

Se puede realizar consultas por atributos de parcela, según los datos del CRIM: número de catastro, dueño, número de parcela de procedencia, número de parcela y dirección física; y por el identificador de las diferentes partes del mapa definidas por las cuadrículas del CRIM.

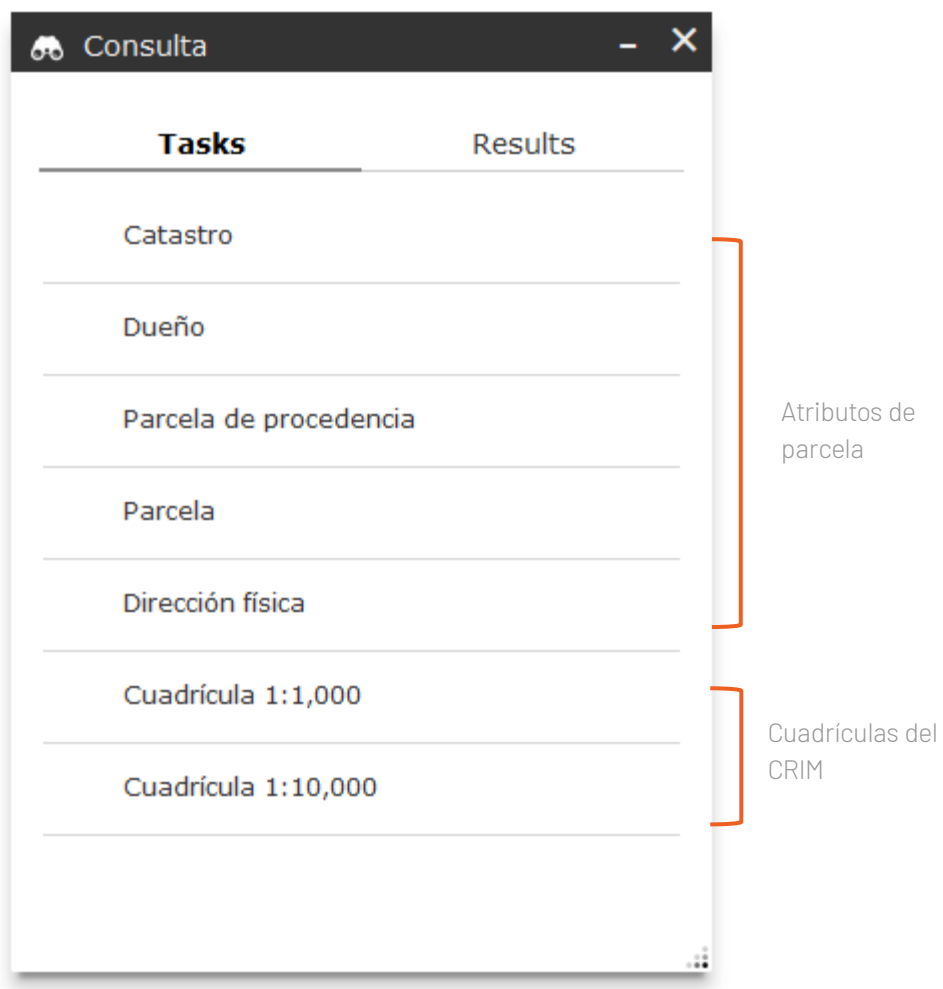

- Catastro. Se busca por número de catastro según aparece en el sistema contributivo, con 14 dígitos (000-000-000-00-000). Debe poner el número completo y el resultado, de haberlo, será una propiedad. Si no obtiene resultados al buscar por Catastro, se recomienda buscar por Parcela.
- **Dueño.** Se busca según el nombre de propietario. El nombre se debe poner en formato de apellidos primero y luego el primer nombre, o dejar incompleto ya que la herramienta buscará en cualquier parte del campo. Nótese que, en esta aplicación, para cada propiedad aparece el nombre de sólo uno de los dueños.
- **E** Parcela. Al igual que en "Catastro", se busca usando un número de catastro – la diferencia es que en esta opción se busca el número según aparece en mapa, con 11 dígitos (000-000-000-00). Puede poner sólo el comienzo del número. El resultado puede ser más de una propiedad.
- Parcela de procedencia. Permite buscar según el número de catastro de una propiedad que no figura en mapa, por haberse segregado o agrupado. Al igual que la consulta por Parcela, se usa el número de catastro del mapa (11 dígitos), se puede poner sólo el comienzo del número y el resultado puede ser más de una propiedad.
- **E** Dirección física. Se busca según la dirección física de la propiedad, excluyendo el municipio y código postal. La dirección se puede poner incompleta. Esta consulta depende de cómo la dirección está escrita en nuestro sistema contributivo; si no hay resultados, puede intentar poner menos detalles.
- Cuadrícula 1:1,000. *Ver explicación bajo Cuadrícula 1:10,000*.
- Cuadrícula 1:10,000

Se busca según número de cuadrícula del CRIM. Esto permite ver el mapa por sus distintas partes, llamadas mapas catastrales (de cuando el catastro se trabajaba en papel). La Cuadrícula 1:1,000 son subdivisiones de la Cuadrícula 1:10,000. Los números de Cuadrícula componen los primeros seis dígitos del número de catastro de cada propiedad.

### USO DE LA HERRAMIENTA

Después de escoger el parámetro de consulta, en el primero encasillado colocará el *Número* o *Nombre* deseado. El texto que ya está en el encasillado (y que debe borrar) le indica el formato en que debe estar el texto para esa consulta.

El segundo encasillado le permite especificar un nombre para el resultado. Dado que los resultados son temporales, esta opción no tiene mayor efecto.

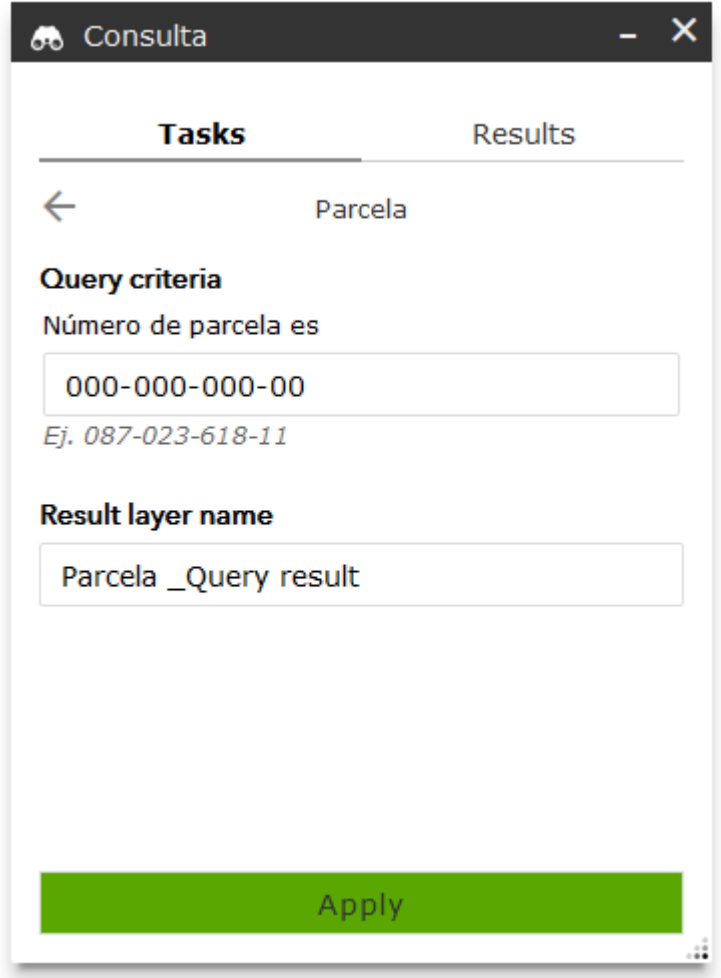

Para que se ejecute la consulta, debe pulsar el botón de Apply. Esto generará una capa nueva con los resultados, acercará la extensión de mapa a ellos y mostrará la información de éstos en la ventana de Consulta.

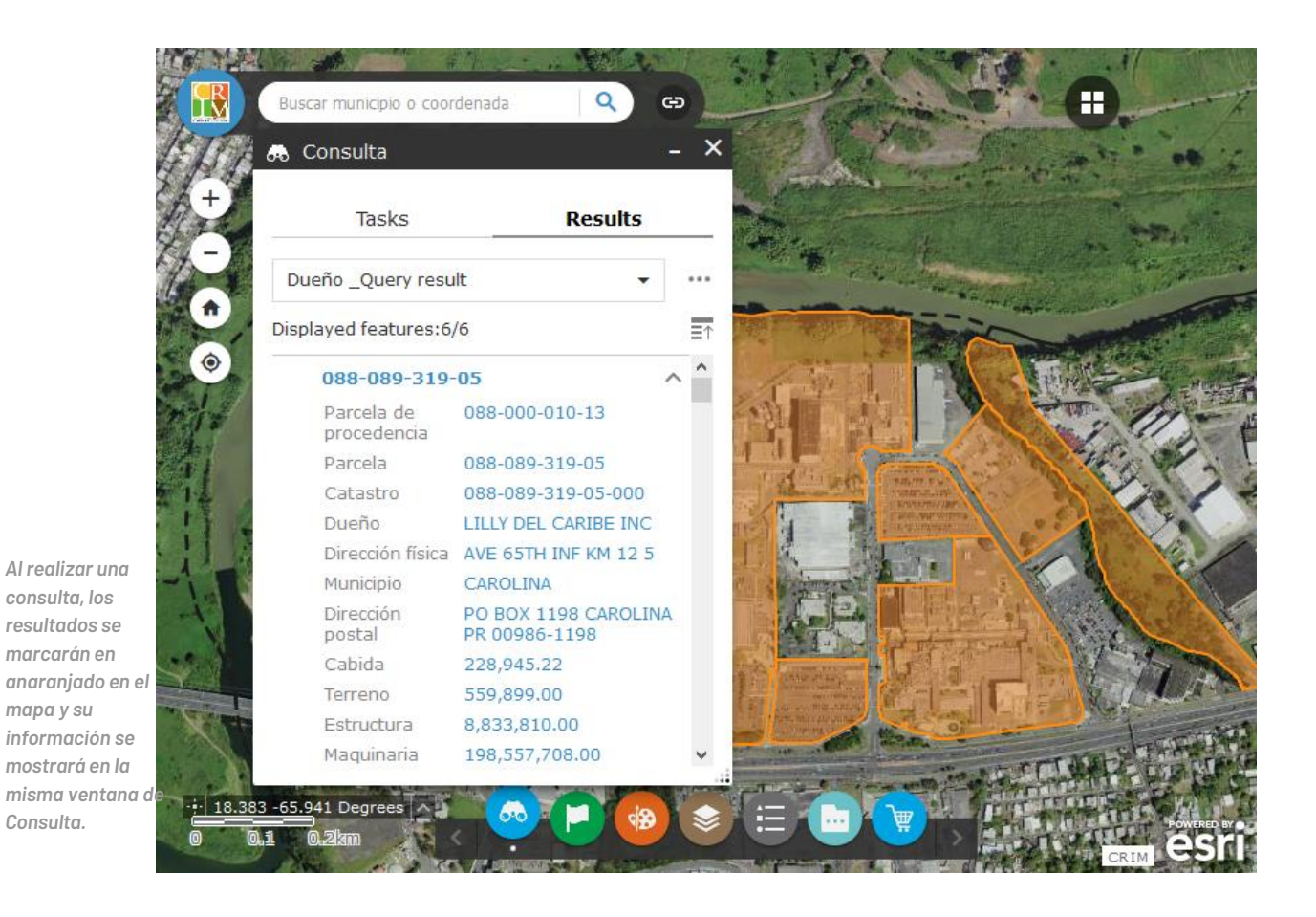

De haber más de una entidad en los resultados, puede presionar el botón de  $\overline{\Xi \psi}$ para colapsar el contenido.

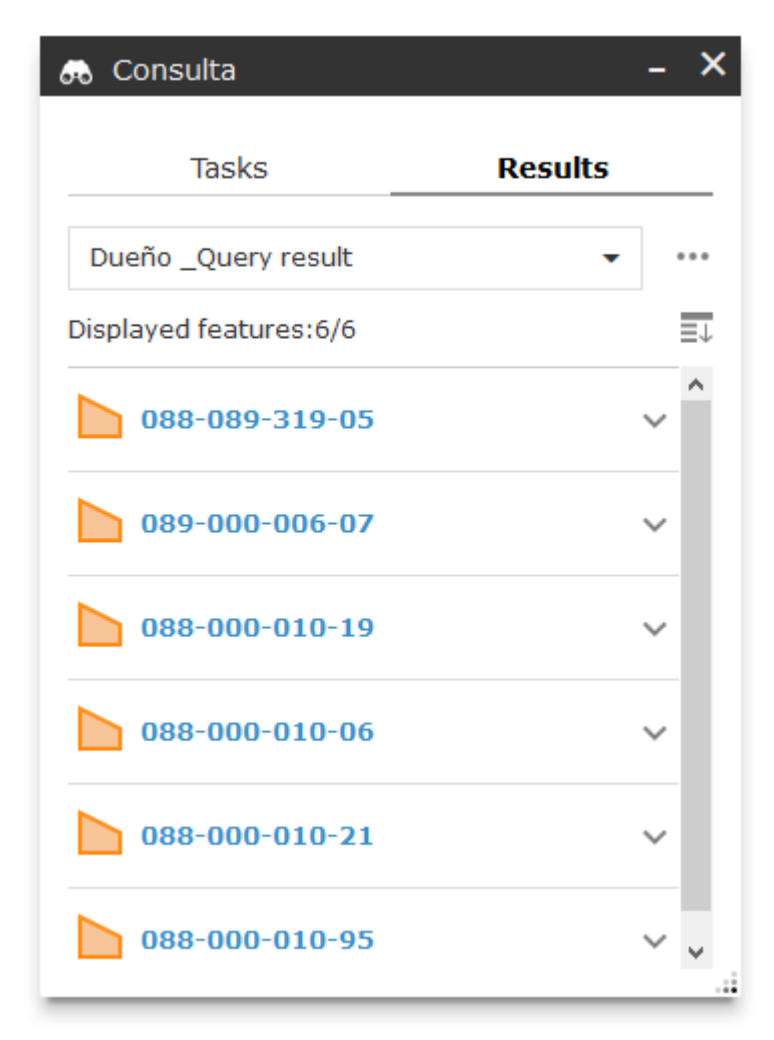

Para que no se vea el dibujo anaranjado que marca los resultados en el mapa, puede cerrar la ventana de consulta o abrir la herramienta de Lista de capas e inactivar la capa correspondiente; también puede eliminar el resultado pulsando sobre … y después Remove this result.

Para realizar otra consulta, pulse sobre Tasks. Si la consulta nueva es del mismo parámetro, se eliminará el resultado existente antes de generarse el nuevo. Si es de un parámetro diferente, el resultado existente se hará invisible antes de generarse el nuevo; en este caso, podrá acceder al resultado anterior desde la ventana de Consulta y desde la Lista de capas.

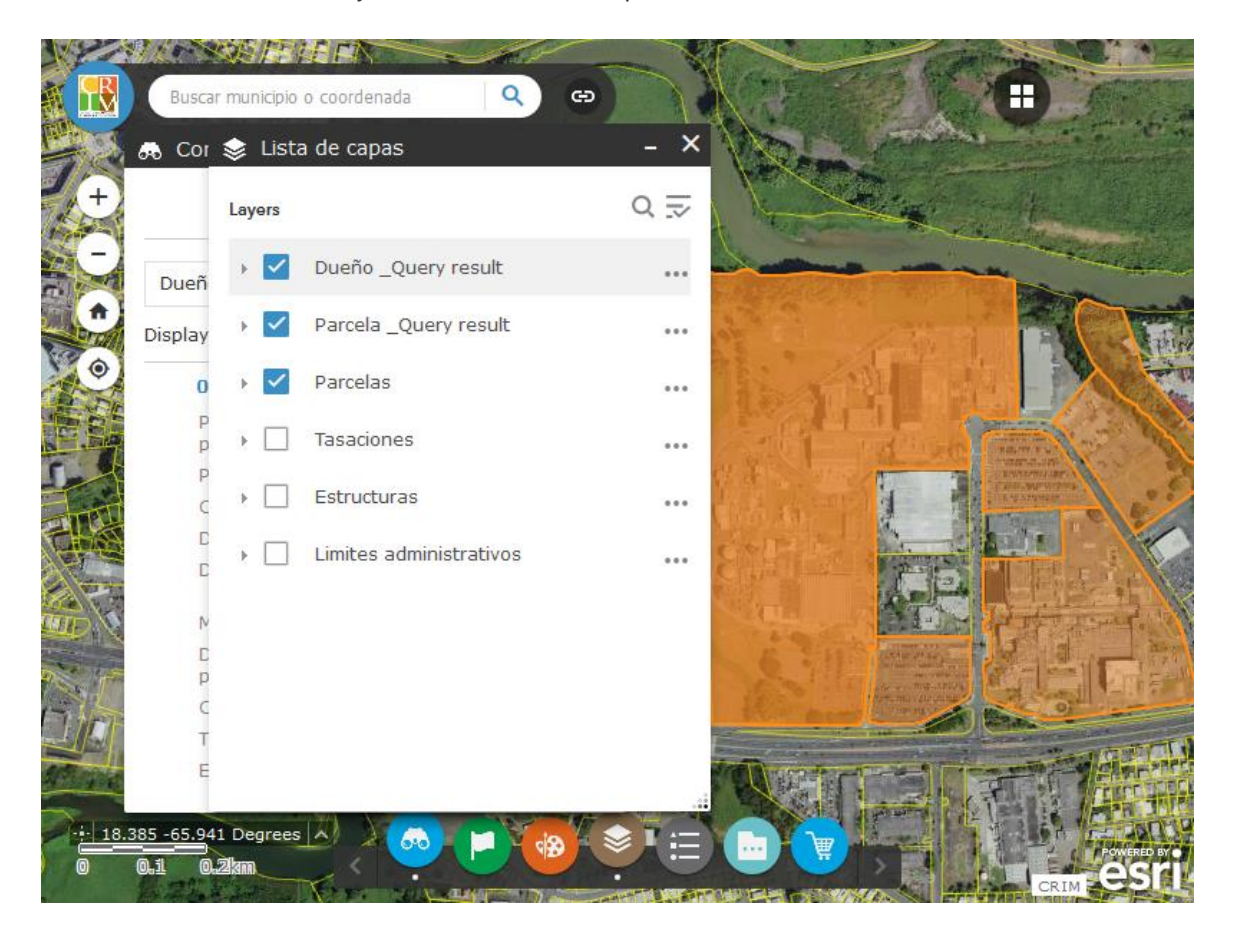

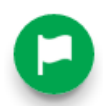

## <span id="page-25-0"></span>HERRAMIENTAS DE LOCALIZACIÓN

Bajo esta sección, hay tres herramientas adicionales: dos de medición (obtener área o distancia) y una que le permite obtener la Latitud y la Longitud de un punto específico en el mapa.

## **■ MEDIR ÁRFA**

Con esta herramienta puede crear un área y obtener su medida en la unidad de medición que elija.

Para utilizar esta herramienta, debe pulsar sobre el ícono y comenzar a dibujar el polígono en la superficie del mapa. La medida del área del polígono dibujado aparecerá en la ventana según añada vértices al polígono.

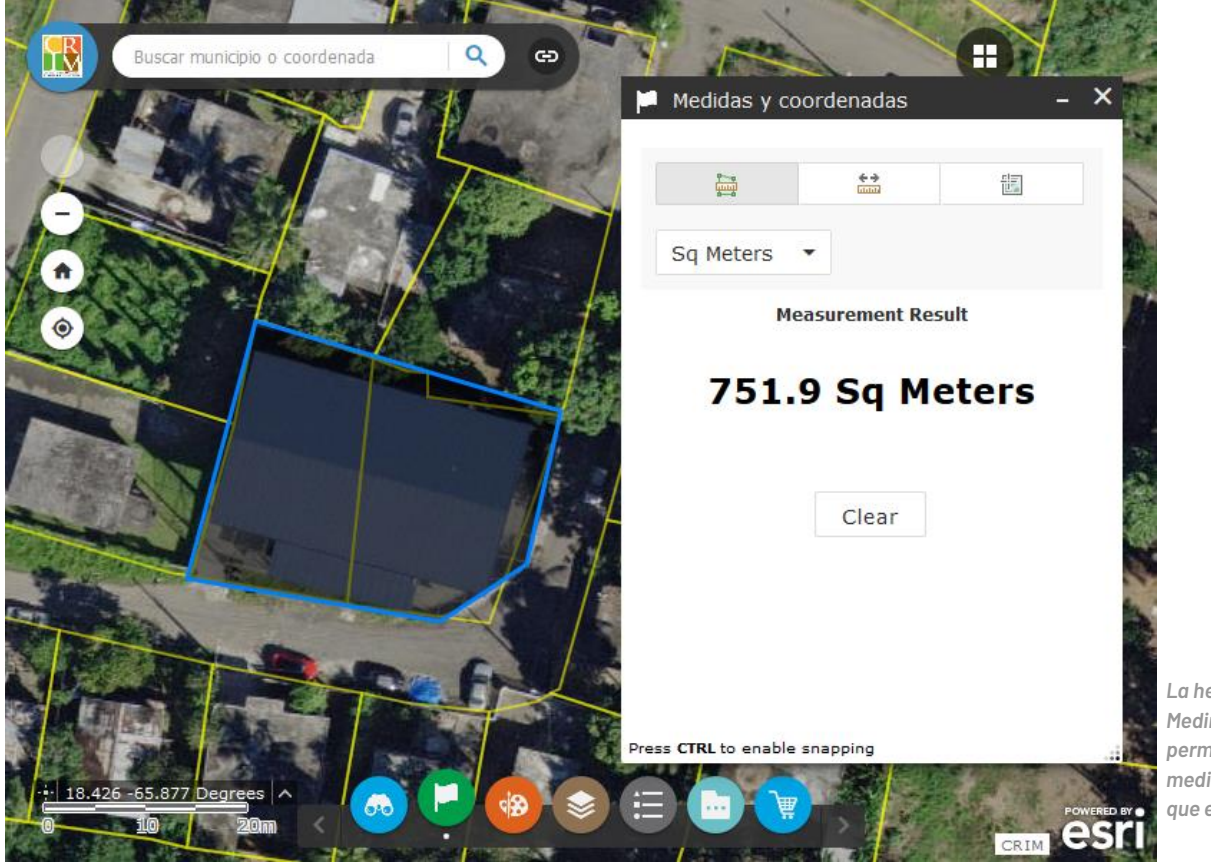

*La herramienta de Medir área le permite obtener la medida de un área que especifique.*

# MEDIR DISTANCIA

Con esta herramienta puede obtener la distancia de punto *A* a un punto *B*, o la medida total de una línea con varios vértices. Puede seleccionar entre distintas unidades de medición.

Para utilizar esta herramienta, debe pulsar sobre el ícono y comenzar a dibujar la línea en la superficie del mapa. La medida del largo de la línea dibujada aparecerá en la ventana una vez comenzado el dibujo, según mueva el cursor sobre el mapa.

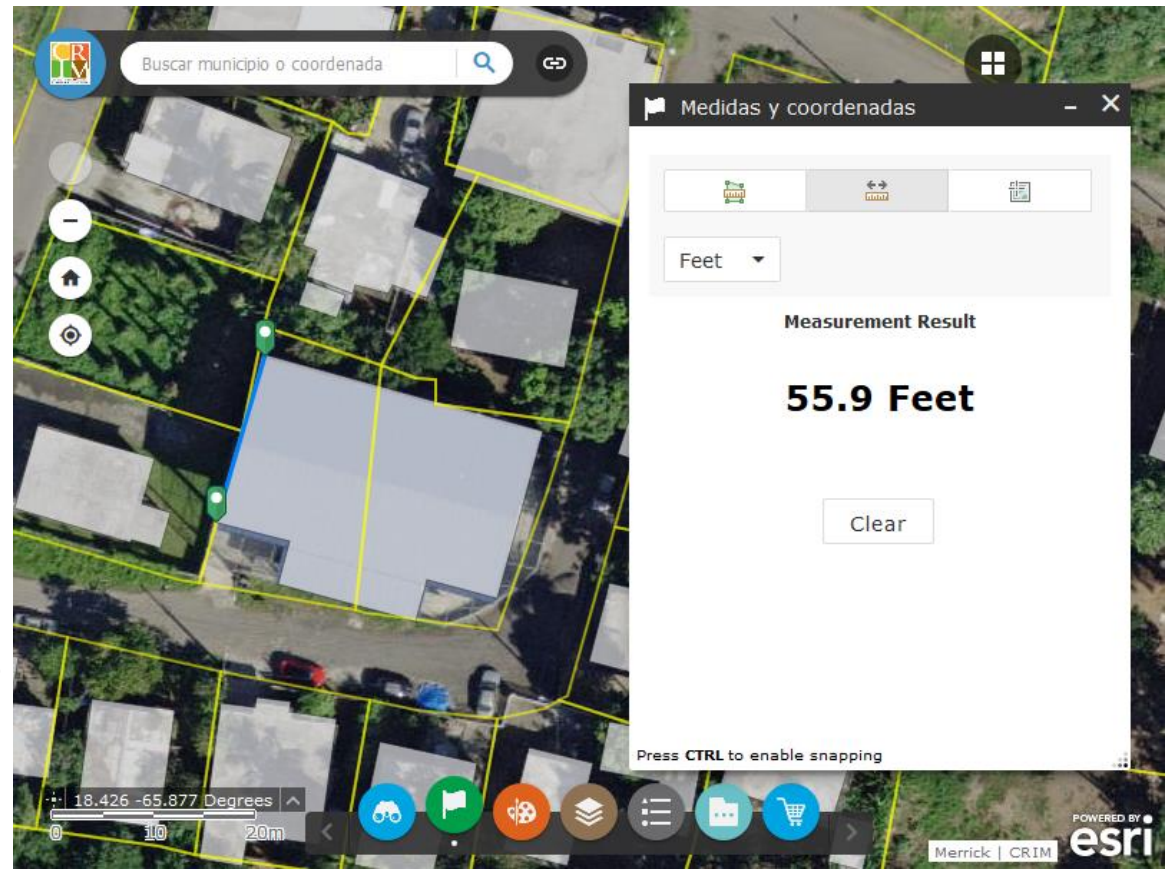

*La herramienta de Medir distancia le permite obtener la medida entre dos o más puntos que especifique.*

### **i** OBTENER LATITUD Y LONGITUD

Esta herramienta le ayudará a obtener la latitud y longitud de un punto.

Al seleccionar la herramienta puede pulsar en el lugar sobre el mapa que desee obtener la coordenada, o simplemente poner el cursor encima del mismo. Puede obtener la medida en grados decimales (por ejemplo, *-65.336769 18.191325*) o en la forma tradicional en DMS – grados, minutos y segundos (*-66°24'33" 18°4'33"*).

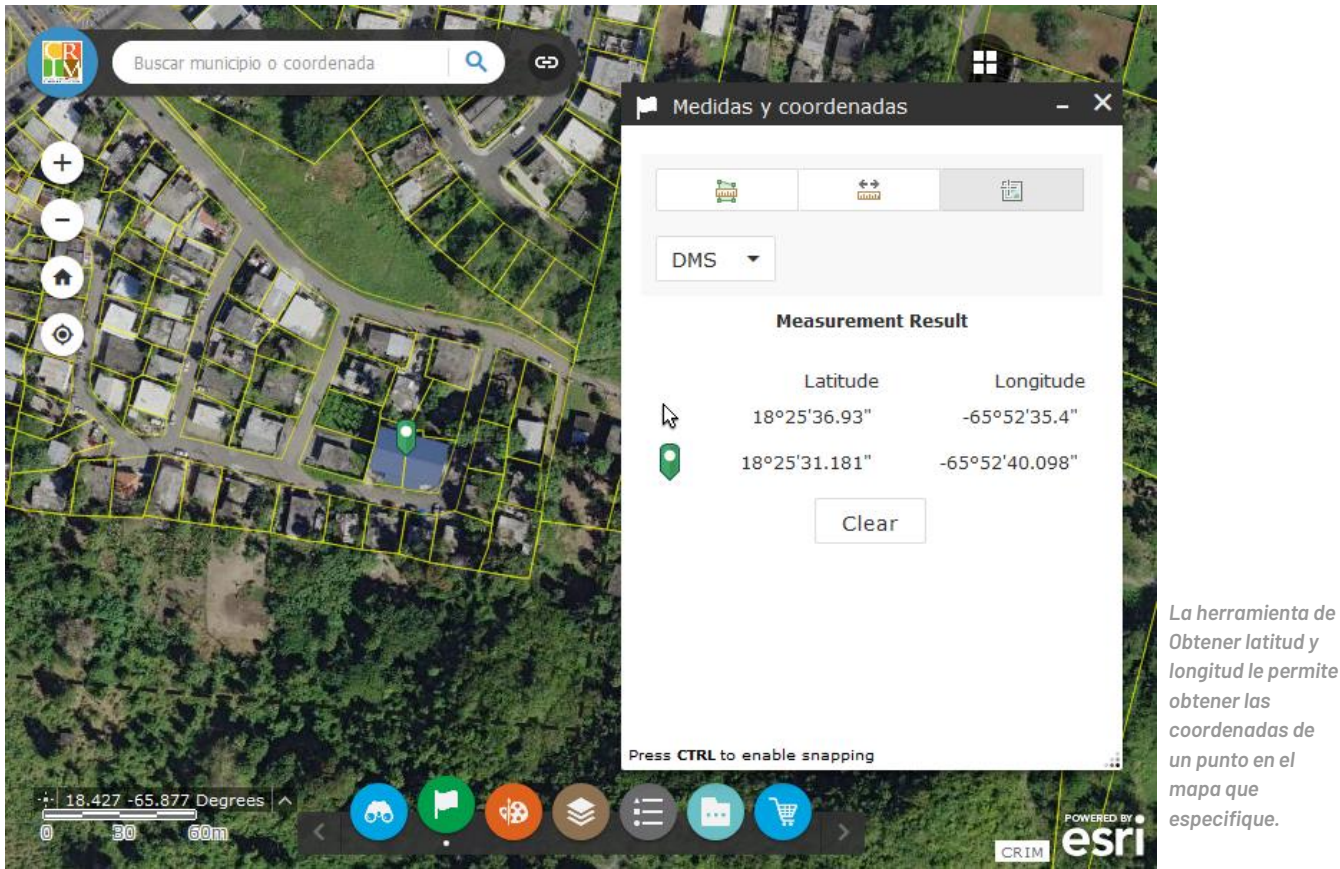

⊲ં⊗

### <span id="page-28-0"></span>HERRAMIENTA DE DIBUJO Y MEDIDAS

Esta herramienta permite dibujar gráficos sencillos y texto sobre el mapa. A su vez la herramienta tiene la capacidad de presentar valores de medidas, si es activado, para los elementos dibujados (largos para líneas y áreas para polígonos).

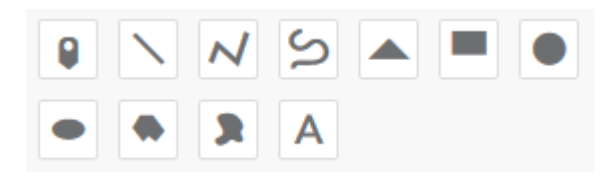

Al abrir la herramienta de dibujo, se presentan formas para creación de dibujos (punto, línea fija, línea libre, cuadrado, circulo, elipse, polígono, polígono libre, texto). Para dibujar un gráfico, seleccione el tipo de forma que desee crear.

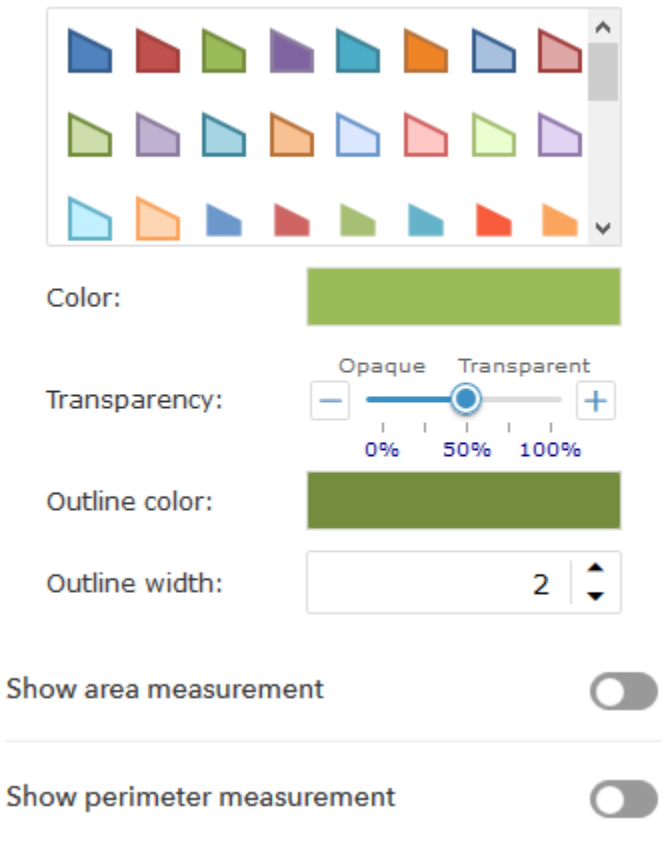

Al seleccionar el tipo de forma, aparecerán opciones de estilo del dibujo; puede elegir entre los estilos predeterminados y/o modificar el color, grosor y transparencia del dibujo manualmente. Activando la opción de «Show measurement», puede hacer que aparezca la medida del dibujo sobre el mismo, en las unidades que desee.

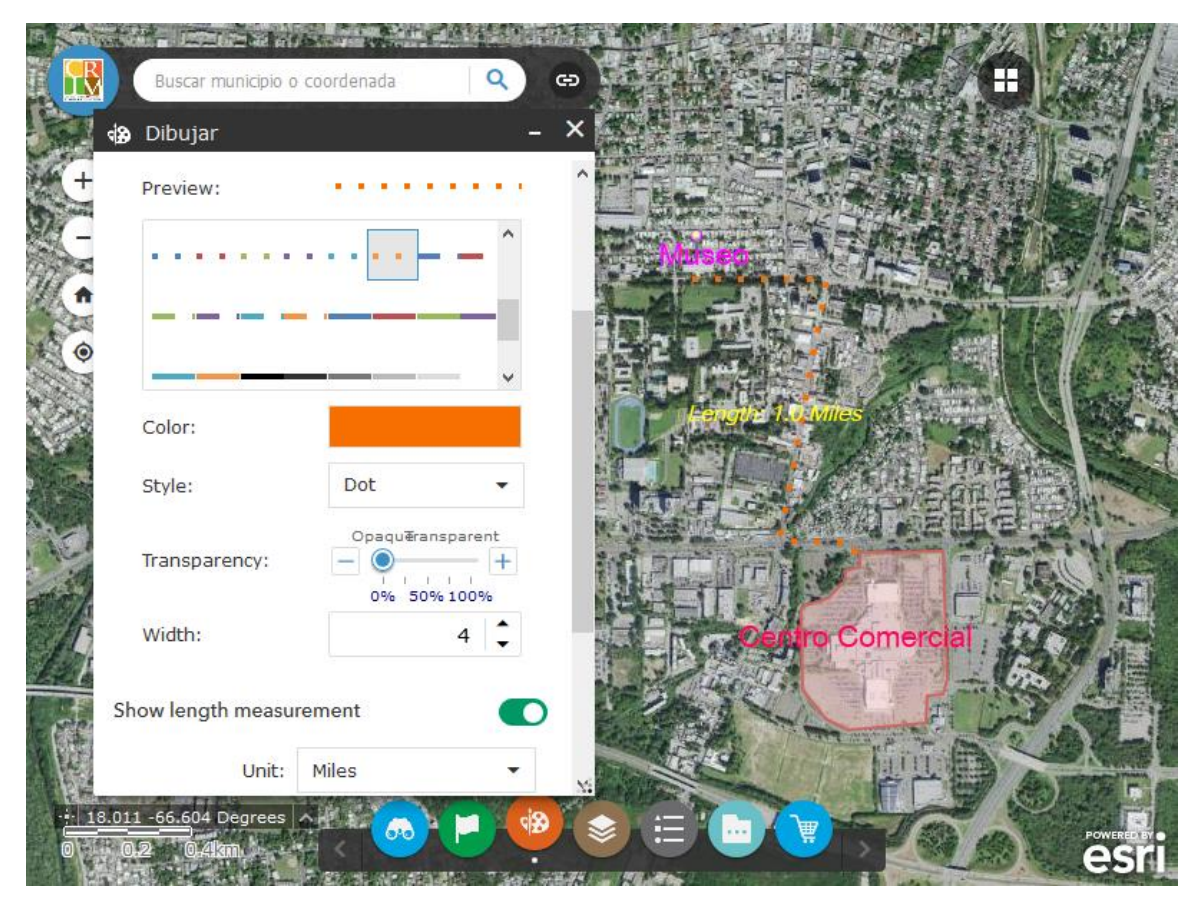

Para remover los gráficos uno a uno, desde último creado al primero, puede presionar Undo; el botón Redo deshace esta acción.

Para remover todos los gráficos a la misma vez, puede oprimir el botón Clear; para deshacer esa acción, presione Undo.

*Puede dibujar y escribir sobre el mapa utilizando la Herramienta de dibujo y medidas.*

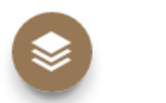

### <span id="page-30-0"></span>LISTA DE CAPAS

Esta ventana presenta las capas de información disponibles para visualizar en la vista principal del mapa. Además de las capas de Parcelas, Tasaciones, Municipios y Barrios, que están activadas inicialmente, están disponibles las de Estructuras, Cuadrícula 1:10,000 y Cuadrícula 1:1,000 (éstas últimas cuatro se agrupan dentro de "Límites administrativos").

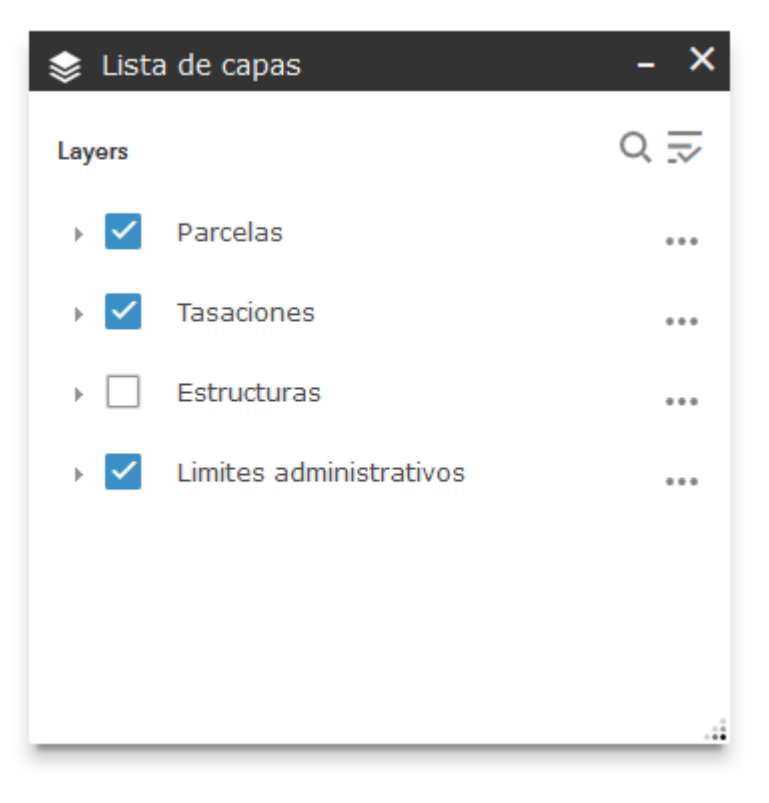

Algunas capas de información pueden estar activas en la Lista de capas, pero sólo se harán visibles a ciertas escalas. Por ejemplo, a la escala donde se ve todo Puerto Rico se verán las capas de Municipios, pero no las de Barrios y Parcelas. Éstas últimas se verán cuando se acerque dentro del mapa lo suficiente. El color de texto del nombre de la capa refleja su visibilidad en la escala actual.

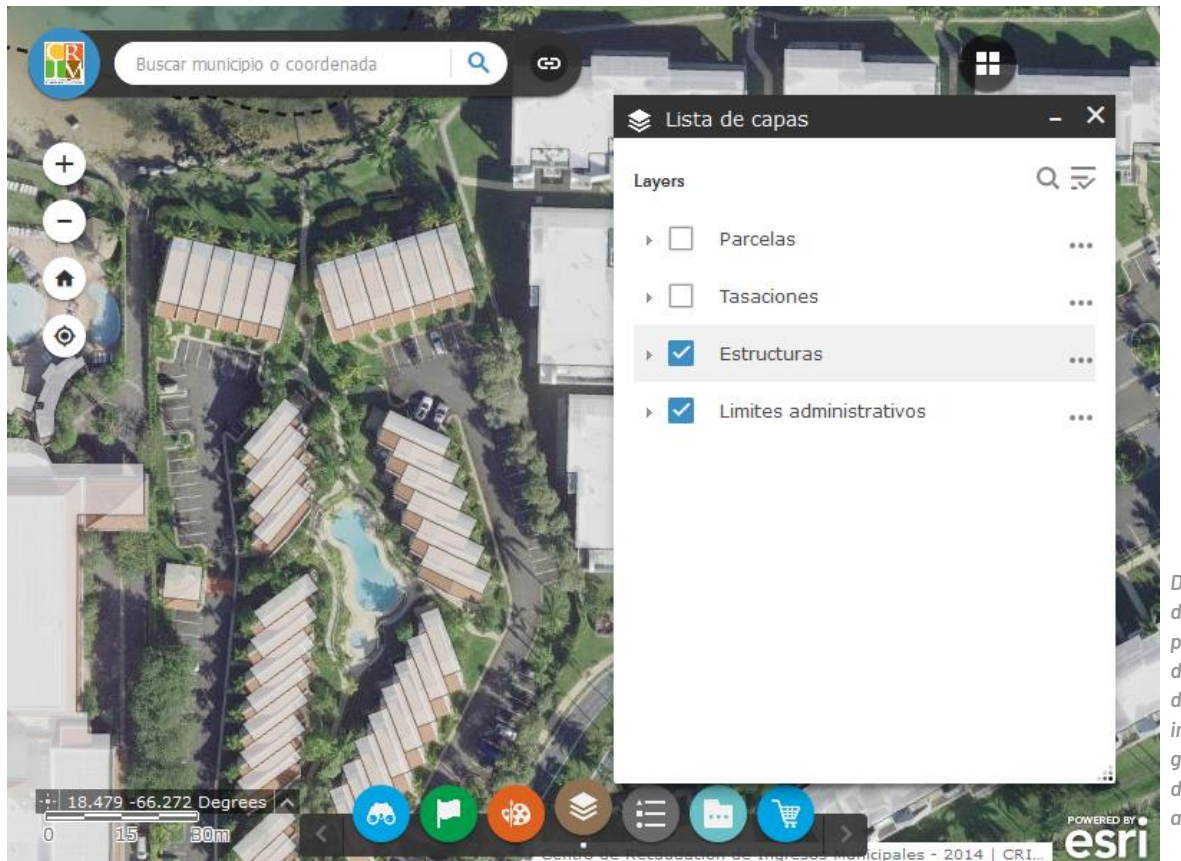

*Desde la ventana de Lista de capas puede activar o desactivar las distintas capas de información geográfica disponibles en la aplicación.*

Al pulsar la flecha  $\ast$  a la izquierda de cada nombre, podrá ver la simbología de la capa correspondiente. Al pulsar los tres puntos a la derecha, aparecen otras funcionalidades que incluyen ajustar la transparencia y alterar el orden de despliegue relativo a las demás capas.

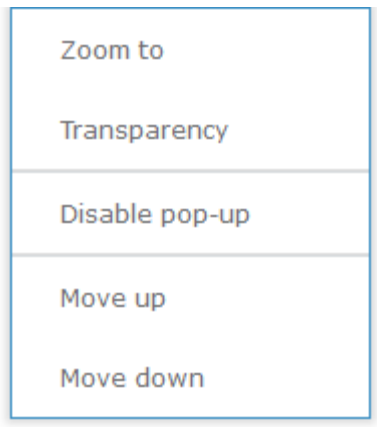

<span id="page-32-0"></span>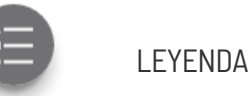

Esta ventana complementa la de Lista de capas, presentando una leyenda dinámica de las capas de información visibles. Ambas ventanas presentan la simbología de las capas de información, pero la ventana de Leyenda sólo presenta las que estén visibles en mapa según estén seleccionadas en la Lista de capas y según se activen conforme a la escala del mapa.

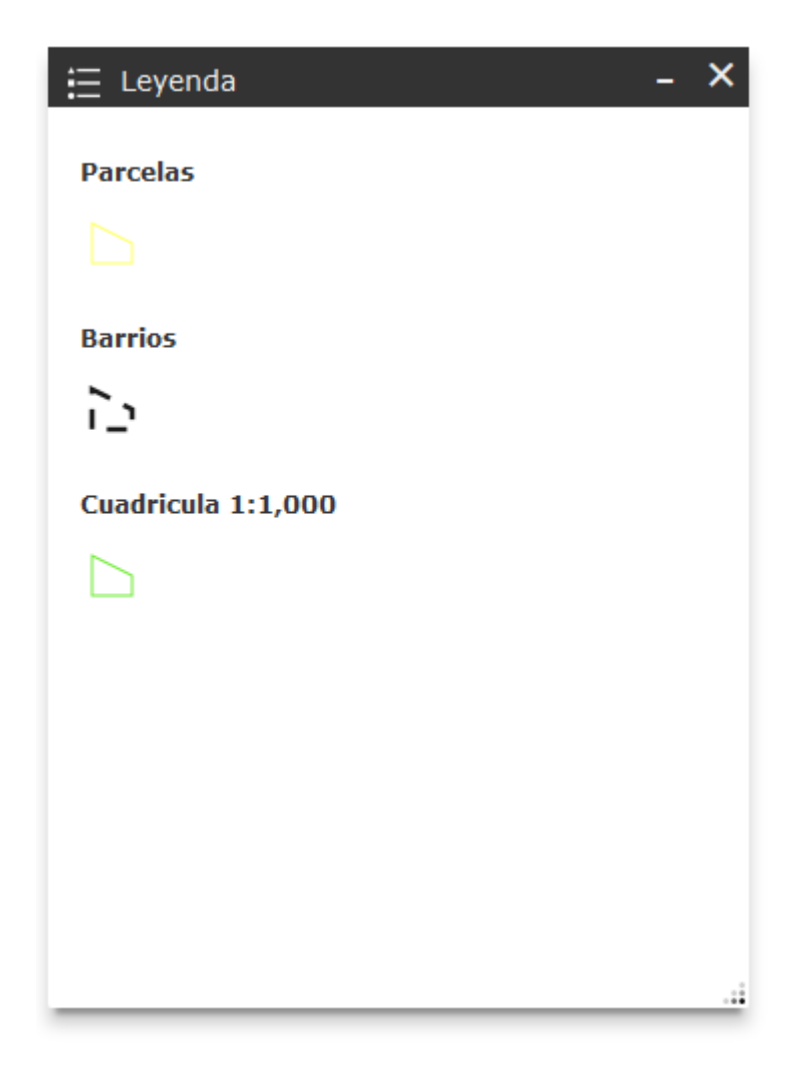

<span id="page-33-0"></span>**MARCADORES** 

Esta herramienta permite navegar rápidamente a una extensión espacial predeterminada. Los marcadores existentes corresponden a las ubicaciones de las oficinas regionales del CRIM, las cuales se despliegan al centro de la ventana principal del mapa.

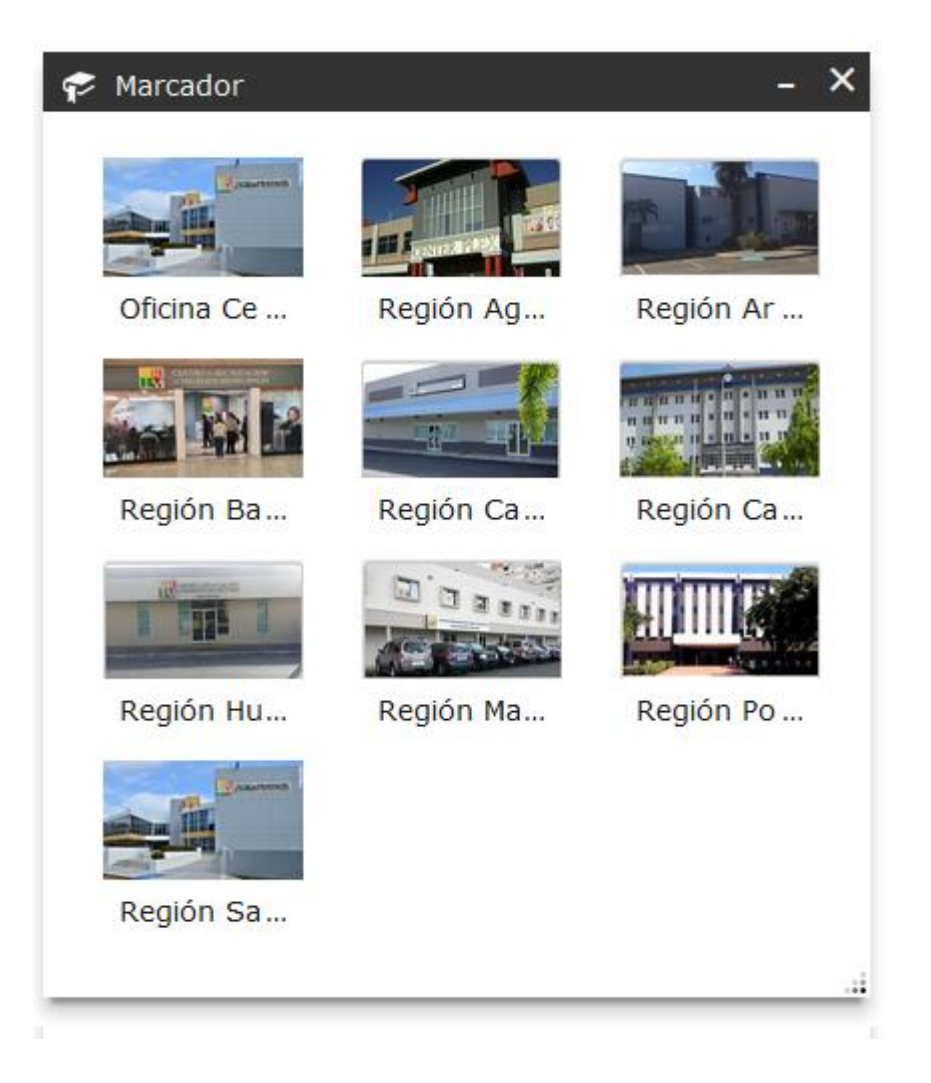

硘

<span id="page-34-0"></span>HERRAMIENTA PARA CARGAR *SHAPEFILE*

Esta herramienta provee la capacidad de añadir un *shapefile* desde su dispositivo al mapa.

Dado que un *shapefile* está compuesto por diversos archivos, se requiere que el mismo esté comprimido en un archivo .ZIP. Los archivos del *shapefile* mínimos requeridos son los que terminan en .SHP, .DBF y .PRJ (este último para obtener la ubicación geográfica).

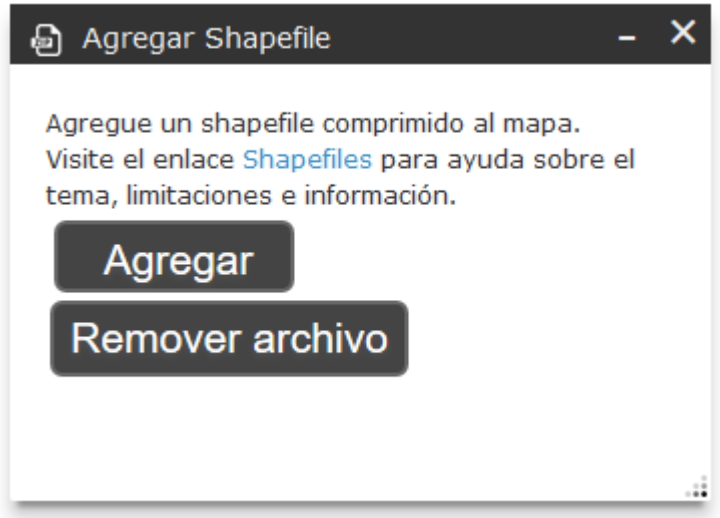

Para añadir un *shapefile*, debe presionar el botón de Agregar y seleccionar el archivo .ZIP que tenga guardado en su dispositivo.

La herramienta le permite añadir más de un *shapefile*. Para añadir otro, debe abrir la herramienta y repetir el procedimiento.

Al agregar un s*hapefile*, éste se despliega en el mapa automáticamente.

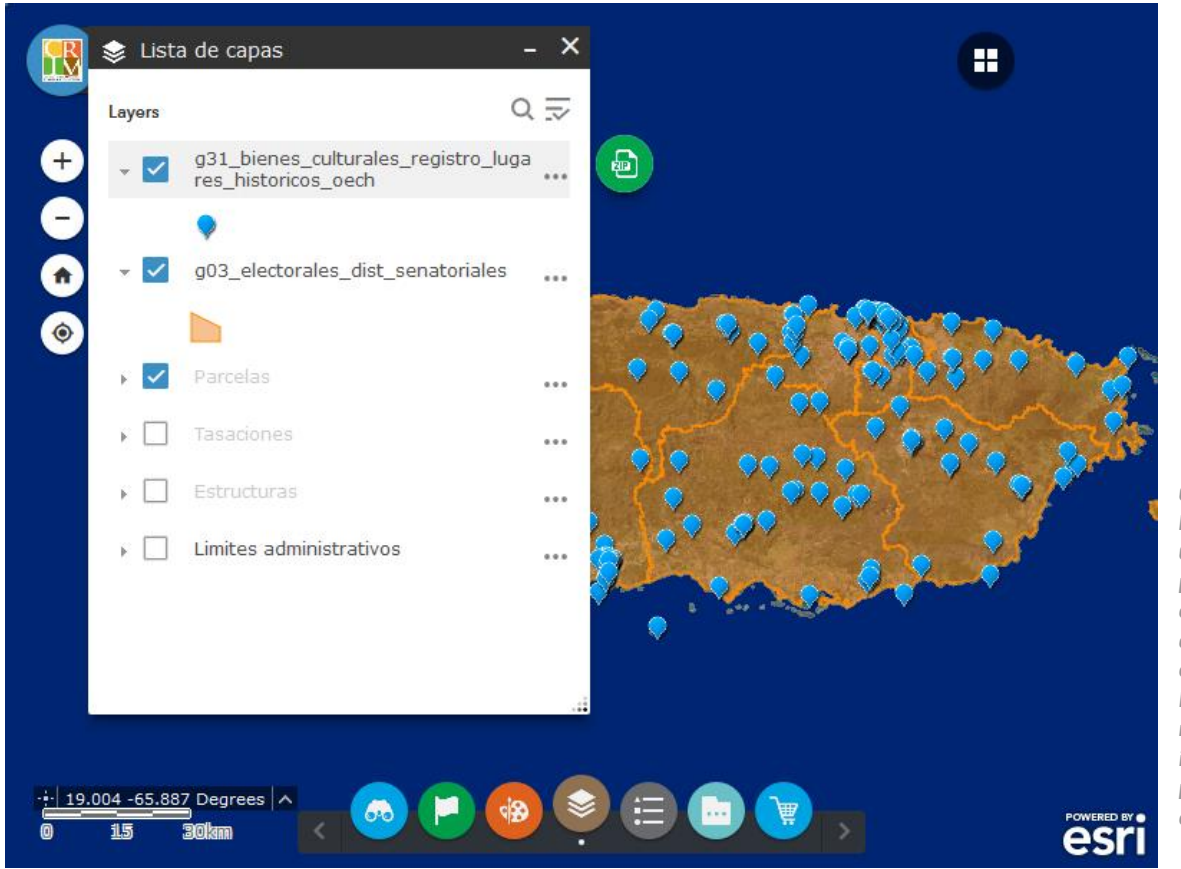

*Con la herramienta de Cargar* **Shapefile** *podrá ver el contenido de un archivo .SHP sobre el mapa de Puerto Rico, sin necesidad de instalar un programa de SIG en su ordenador.*

Puede ajustar la visibilidad, transparencia y orden de despliegue desde la herramienta de Lista de capas.

Si desea eliminar el archivo del mapa, abra la herramienta y pulse sobre el botón Remover archivo (esta acción removerá el último *shapefile* que añadió).

# <span id="page-36-0"></span>IV. COMPRAS DE PRODUCTOS CARTOGRÁFICOS A TRAVÉS DE LA APLICACIÓN

A través de esta herramienta, podrá adquirir productos cartográficos que produce la Oficina del Catastro Digital.

Los productos disponibles y sus precios correspondientes son los siguientes:

- Foto aérea \$3.00
- Mapa de catastro \$3.00
- Lista de colindantes \$1.00 por dirección postal
- Datos cartográficos 50¢ por elemento

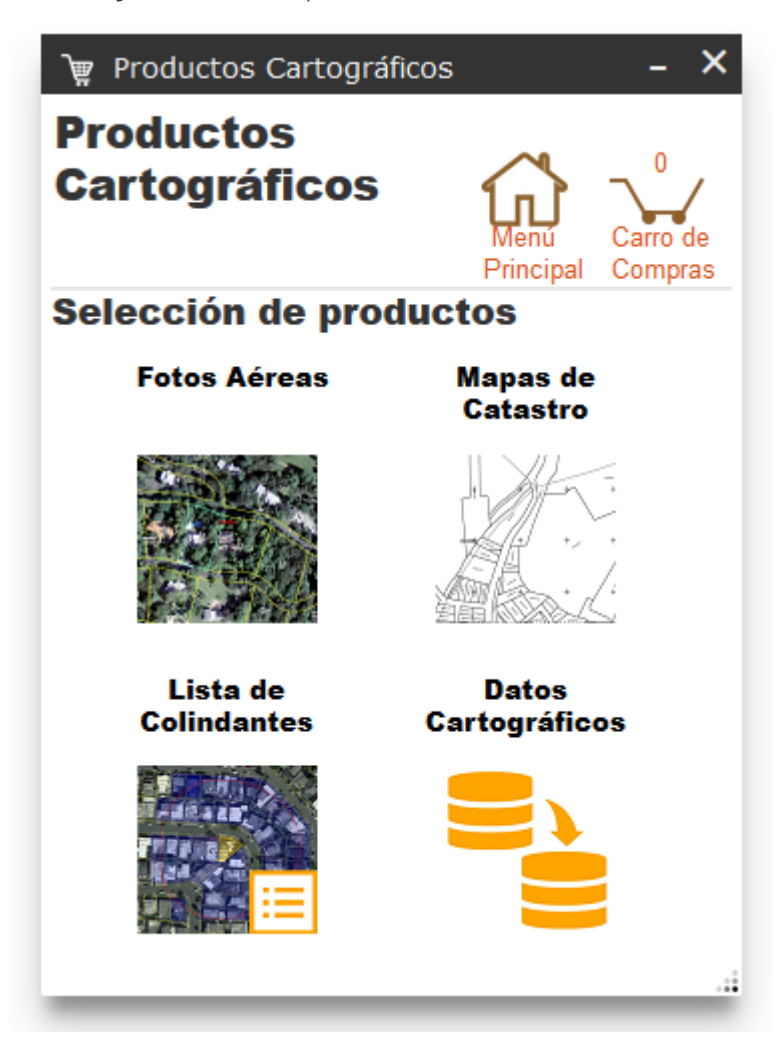

Al abrir la herramienta de Productos Cartográficos, aparece el Menú Principal, desde donde puede escoger el tipo de producto deseado.

Al pulsar sobre un producto, aparecerán las opciones para realizarlo (la forma de realizar cada tipo de producto se explica más adelante).

Puede volver al menú de selección de productos principal pulsando sobre el botón de Menú Principal o sobre la frase "Productos cartográficos".

# FOTOS AÉREAS

<span id="page-37-0"></span>El producto de Foto Aérea consiste del mapa de catastro sobrepuesto a una foto aérea, mostrando el área de su elección. Opcionalmente, se muestra la parcela o parcelas que seleccione marcadas en azul y una línea marcando la distancia que usted indique a partir de la colindancia de la o las parcelas seleccionadas.

La opción de Fotos Aéreas también permite realizar un radio a partir de una parcela, y una lista de colindantes a base de ese radio.

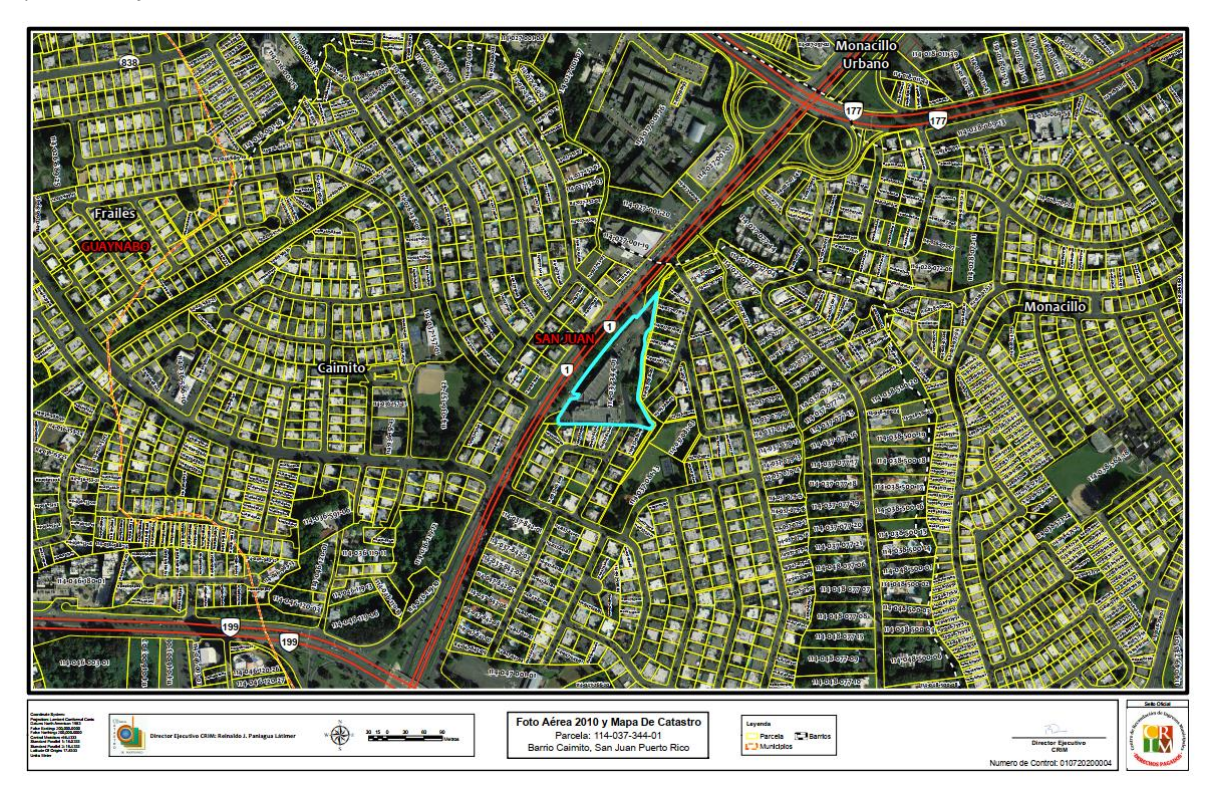

**D** Primero, debe especificar las características del mapa cumplimentando los cuatro campos en la sección de Foto Aérea, que son obligatorios:

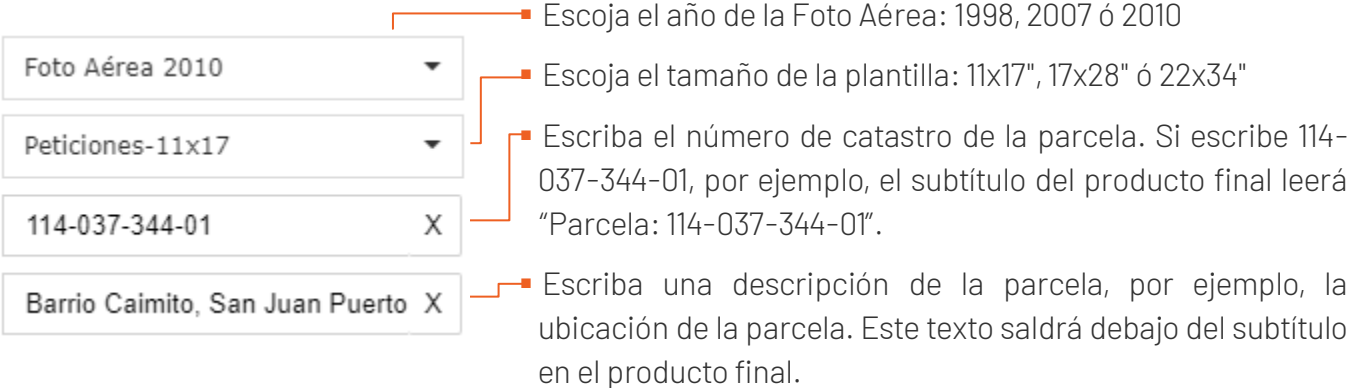

Una vez rellenados estos campos, puede proceder a abrir la Vista previa y luego Agregar al carro, si así desea. Esto producirá un mapa certificado del área que tiene en pantalla, sin marcar parcela alguna.

2 Lo siguiente, si prefiere que la o las parcelas de su interés aparezcan marcadas en el mapa, es seleccionarlas con una de las dos herramientas provistas:

Con la opción de Núm. Parcela, escriba el número de parcela (primeros 11 dígitos) de la propiedad que interesa, y presione el botón de Buscar.

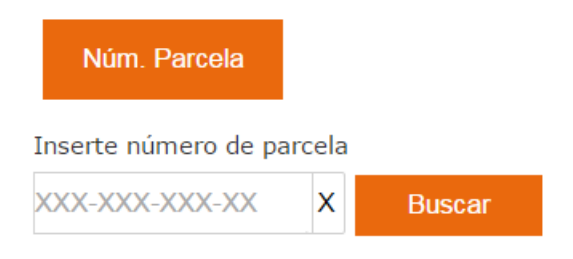

Con la opción de Graficar, dibuje con el cursor un punto, una línea o un rectángulo.

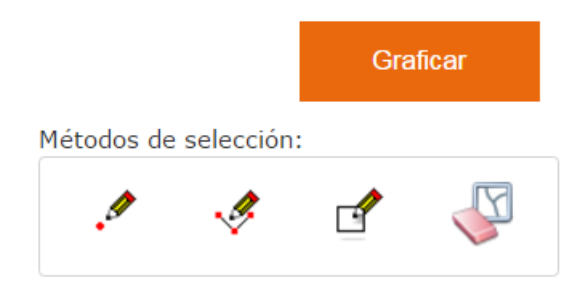

Los últimos dos métodos le permiten seleccionar más de una parcela.

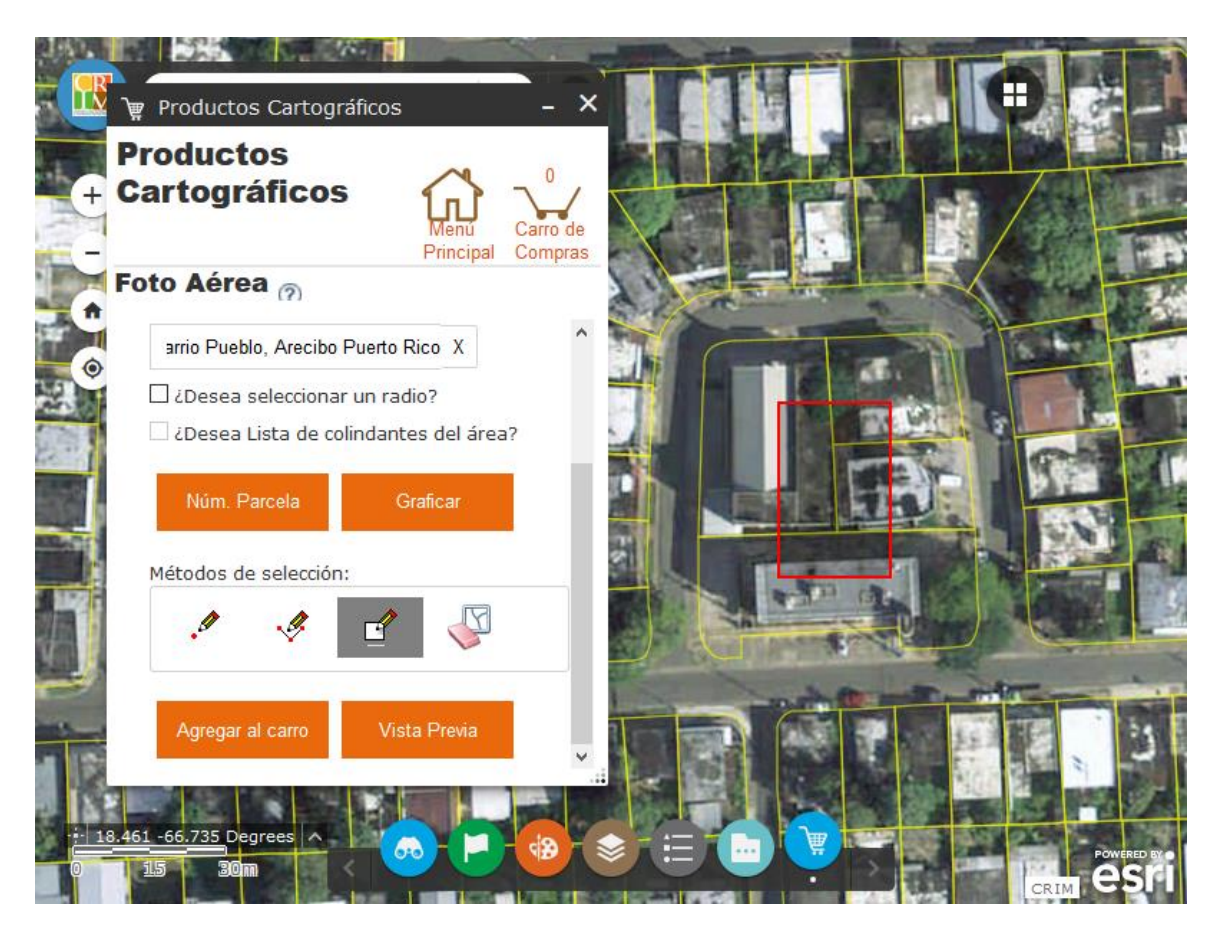

Una vez rellenados estos campos, puede proceder a abrir la Vista previa y luego Agregar al carro, si así desea.

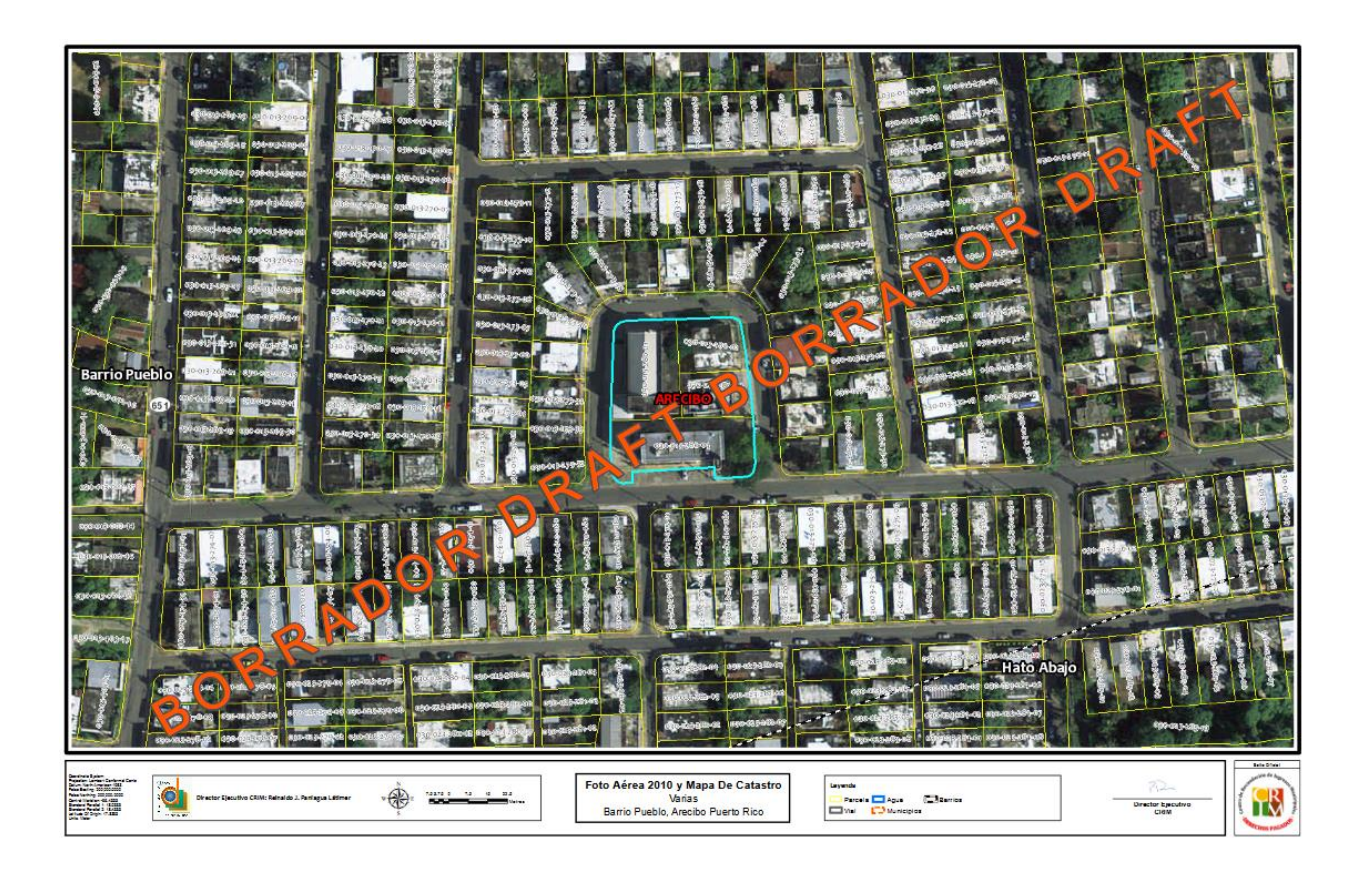

### OPCIÓN DE RADIO

La opción de «¿Desea seleccionar radio?» le permite realizar un mapa donde se muestra una o varias parcelas seleccionadas junto con una línea marcando cierta distancia a partir de la colindancia de lo seleccionado.

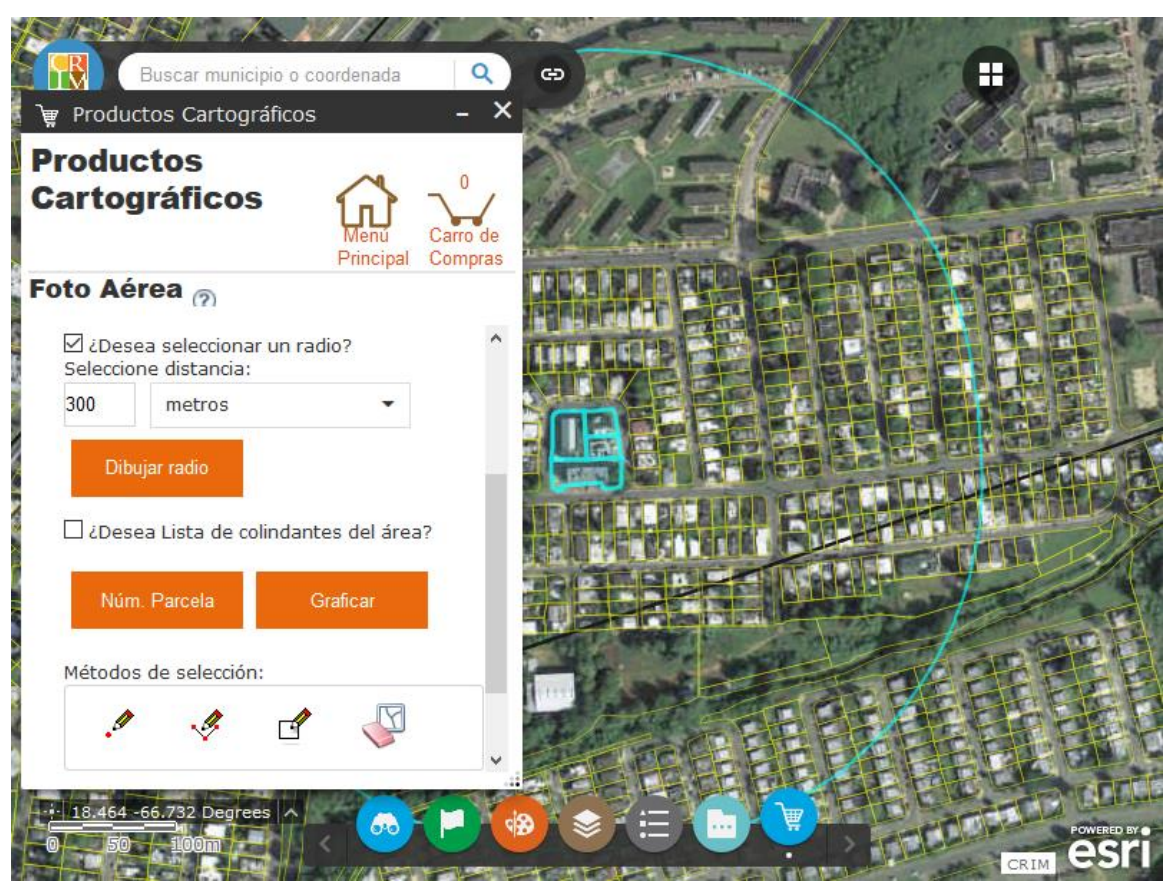

*Al realizar una foto aérea, tendrá la opción de añadir una línea de radio de la distancia que especifique.*

En el producto final, la leyenda indicará la medida del radio.

### OPCIÓN DE LISTA DE COLINDANTES

Si realizó un radio, puede añadir una Lista de colindantes basada en ese radio con simplemente marcar la opción de «¿Desea Lista de colindantes del área?». Esto producirá una tabla con la información de las propiedades que ubiquen al menos parcialmente dentro del radio que realizó. Debido a que el precio depende de la cantidad de propiedades con datos, sólo podrá ver el precio cuando presione el botón de Agregar al carro y acceda al Carro de compras (la Vista previa sólo aplica a la Foto Aérea). Desde el Carro de compras podrá remover el producto si así usted determina.

### LISTAS DE COLINDANTES

<span id="page-42-0"></span>Una lista de colindantes presenta la información de las propiedades que queden a una distancia dada de la parcela de su elección. La información que se presenta es la Parcela de procedencia, número de Parcela, número de Catastro, Municipio, Dueño, Dirección Física y Dirección Postal.

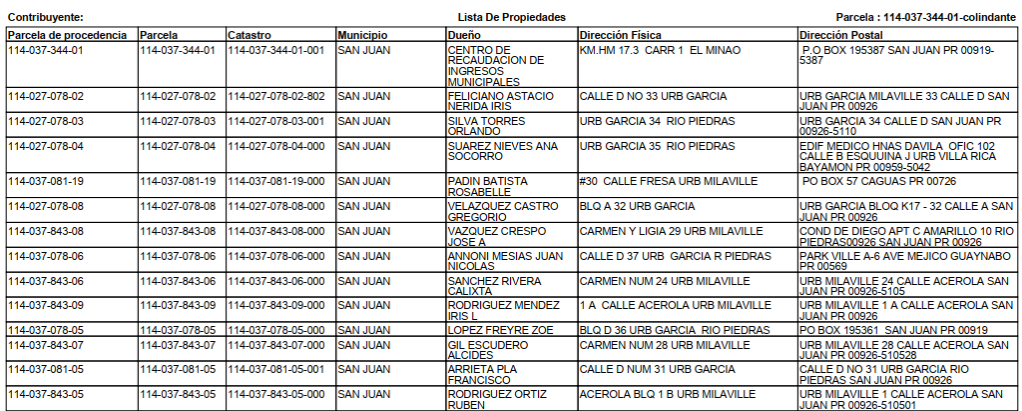

2020-07-01 15:59:10 GMT

num.Control: 010720200004

14 colindantes

 Para realizar la lista de colindantes, debe establecer la distancia de interés, en la unidad que prefiera.

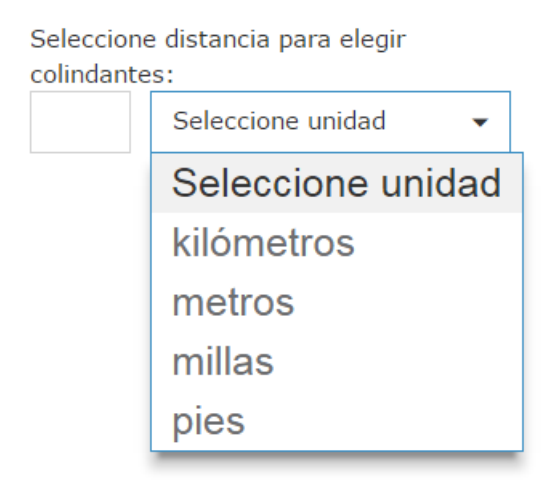

 Luego, deberá seleccionar la parcela en base a la cual se creará la lista. Para esto tiene dos opciones: el botón de Núm. Parcela le permite seleccionarla escribiendo su número de catastro, mientras que el botón de Graficar le permite seleccionarla pulsando sobre la parcela en el mapa. En ambos casos sólo podrá seleccionar una parcela.

Tan pronto seleccione la parcela, la aplicación trazará una línea a partir de las colindancias de la parcela seleccionada y en base a la distancia establecida, quedando un gráfico circular al cual llamamos radio. Entonces, se marcarán las parcelas que aparecerán en la Lista de Colindantes, que son las que tienen dirección postal en la base de datos. Esto le permitirá saber cuáles parcelas se incluirán en la lista.

 Si está satisfecho, presione el botón de Agregar al carro. El precio de la Lista de Colindantes depende del número de parcelas: \$1.00 por dirección postal única, menos 1 por la de la parcela de origen. Podrá ver el precio de la Lista que creó en el Carro de Compras.

De no estar satisfecho, puede regresar al menú principal y entrar de nuevo a la sección de Lista de Colindantes para comenzar el proceso desde el principio.

### MAPAS DE CATASTRO

<span id="page-44-0"></span>Un mapa catastral es un mapa en blanco y negro que presenta una de las partes del mapa del CRIM. Estas partes se definen por dos cuadrículas, "1 en 1,000" y "1 en 10,000" (por la escala en que se dibujaban cuando el mapa se trabajaba en papel).

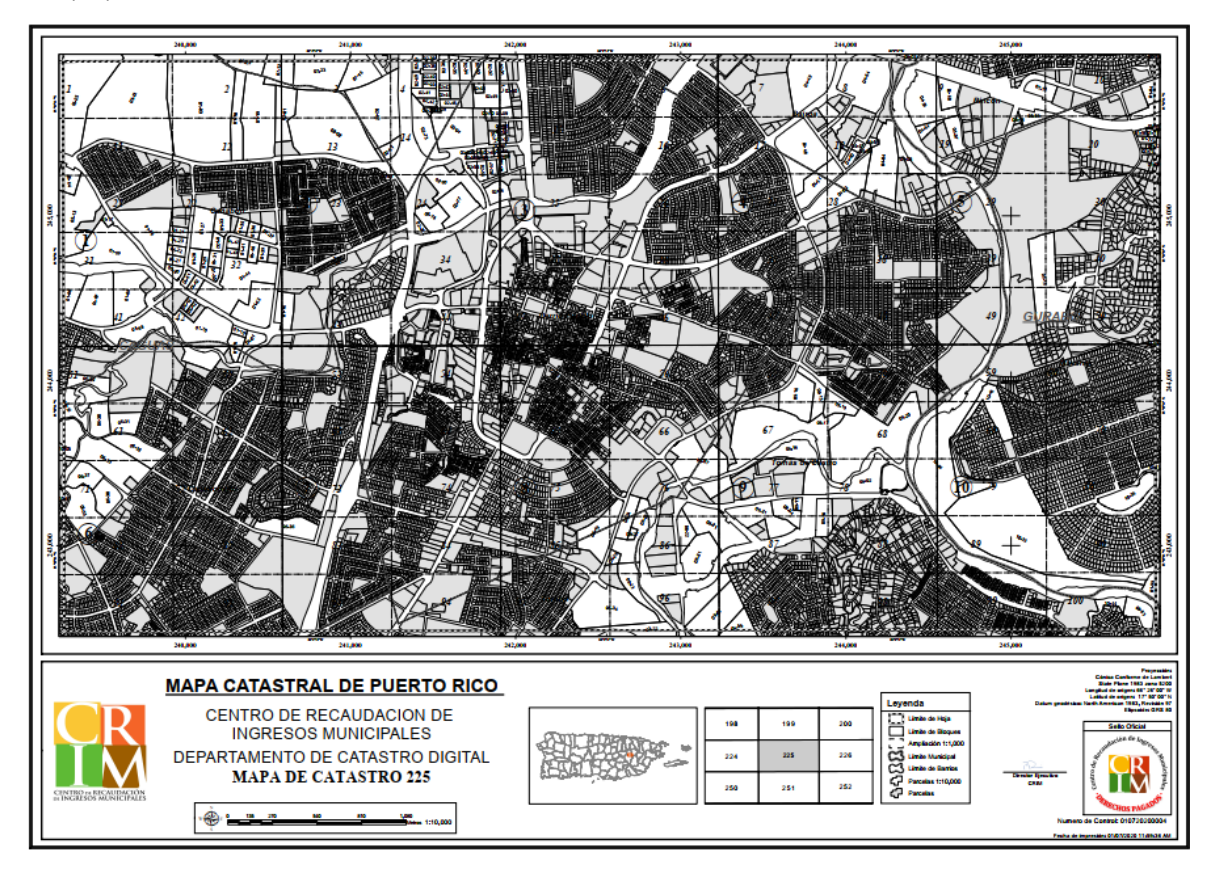

 Primero debe acercarse al área que le interesa usando las herramientas de navegación o la herramienta de Consulta [\(p.](#page-19-0) 16; si sabe el número del mapa que le interesa, puede usar el tipo de búsqueda por Cuadrícula en dicha herramienta). Esto es porque la herramienta de obtener un mapa de catastro funciona seleccionando con el cursor los rectángulos que componen en área de interés.

 Luego, debe seleccionar la cuadrícula en la que quiere basar el o los mapas. La cuadrícula "1 en 10,000" presenta áreas más grandes que la "1 en 1,000"; dicho con exactitud, 1 hoja "1 en 10,000" está compuesta de 100 hojas "1 en 1,000".

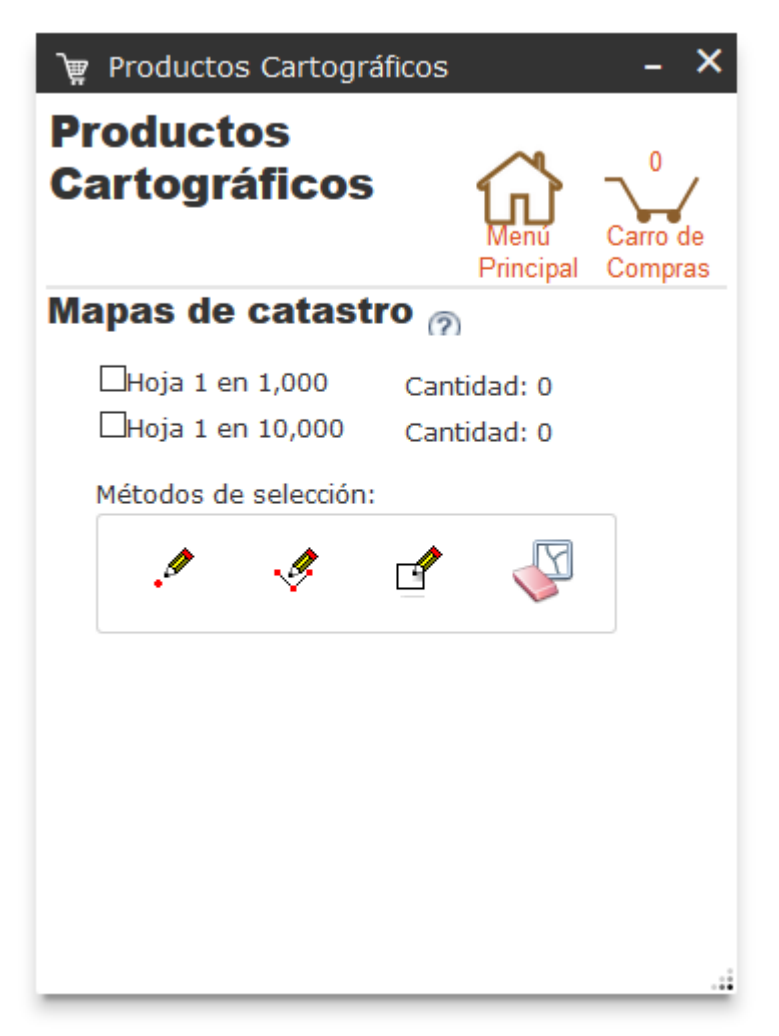

Puede seleccionar una cuadrícula o ambas a la vez.

Al seleccionar una, el mapa se alejará o acercará para mostrarle esa cuadrícula, activándose la capa correspondiente.

Se mostrará sólo una de las cuadrículas a la vez aunque tenga ambas opciones marcadas; en general, acercarse al mapa le permitirá ver la "1 en 1,000" y alejarse la "1 en 10,000".

 Para seleccionar los mapas, tendrá la opción de selección por punto, línea o rectángulo. Cualquier herramienta le permitirá seleccionar más de un mapa.

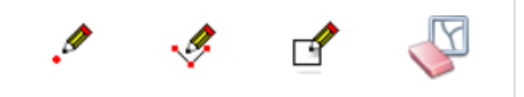

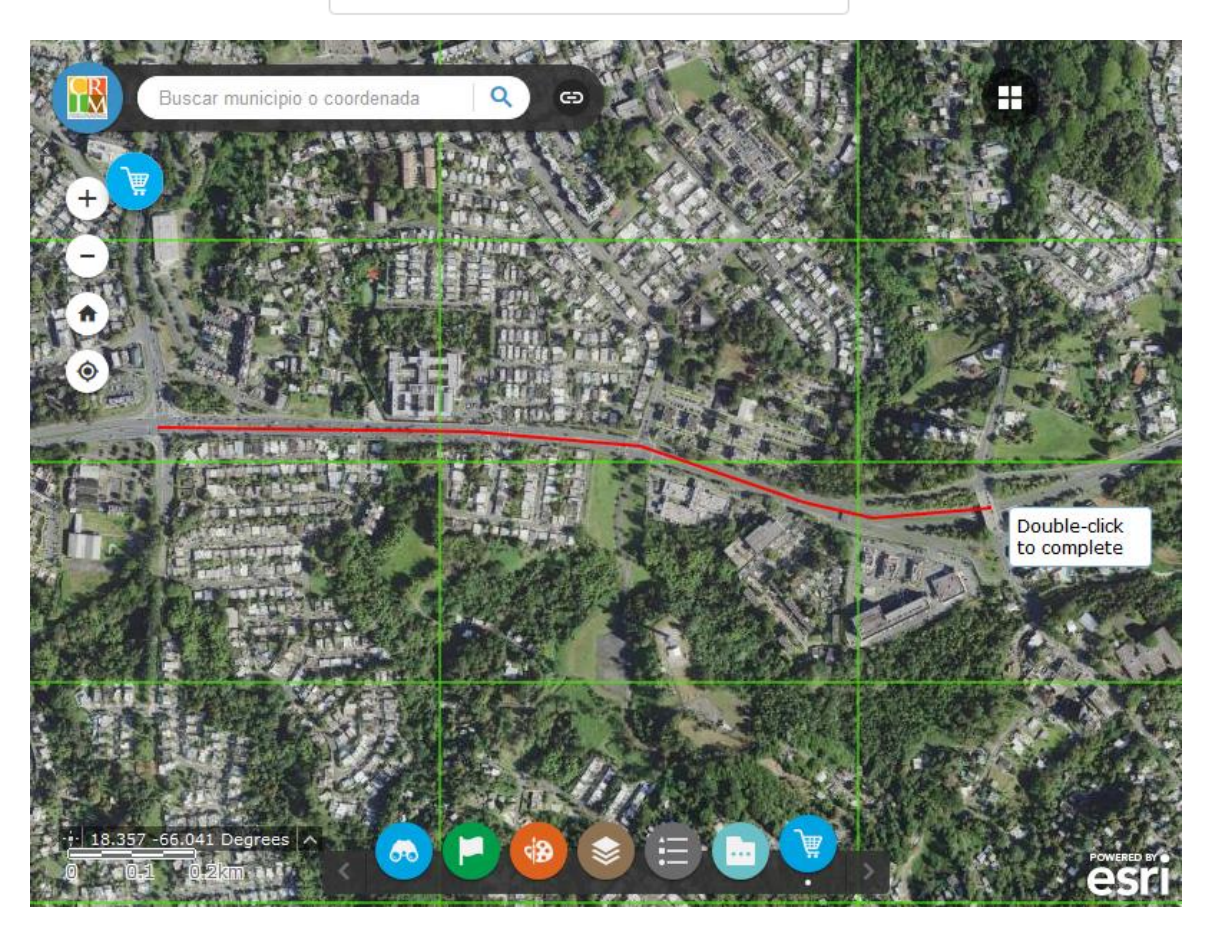

Tan pronto complete el dibujo, la aplicación le mostrará las teselas seleccionadas.

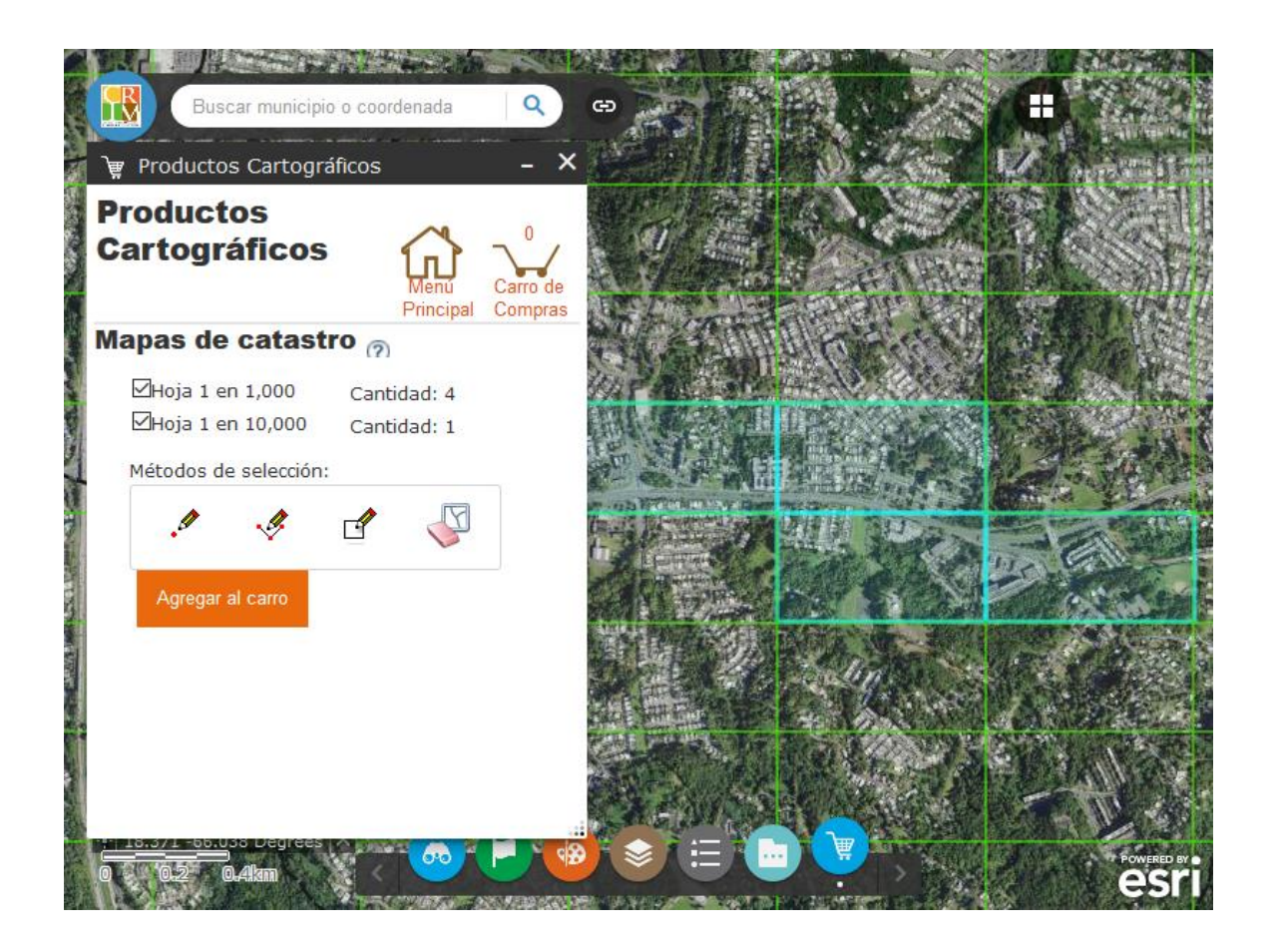

Una vez haya seleccionado un mapa o un conjunto de mapas, puede proceder a Agregar al carro. Desde el Carro de Compras, podrá eliminar mapas particulares del conjunto, si así desea.

## DATOS CARTOGRÁFICOS

<span id="page-48-0"></span>La sección de Datos cartográficos permite adquirir polígonos georreferenciados de una o varias parcelas según dibujadas en el Parcelario del CRIM, en diversos formatos.

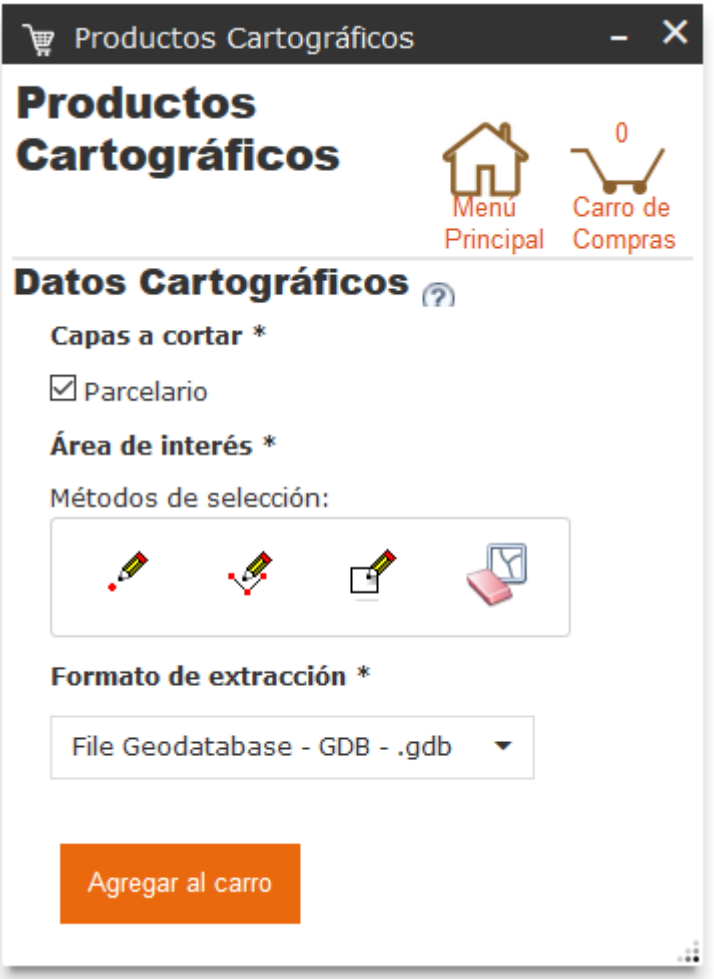

### SELECCIÓN DE LOS ELEMENTOS

Para seleccionar la o las parcelas que le interesa, utilice uno de los métodos de selección gráfica:

- La selección por punto · *●* le permitirá elegir una parcela
- La selección por línea <sup>•</sup> le permitirá elegir varias parcelas en una fila
- $\blacksquare$  La selección por polígono  $\blacksquare$  le permitirá elegir varias parcelas dentro de un área

La capa de Parcelario no tiene que estar visible para hacer la selección.

Una vez haya identificado en el mapa las propiedades o área que le interesa, elija uno de los métodos de selección y dibuje en el mapa.

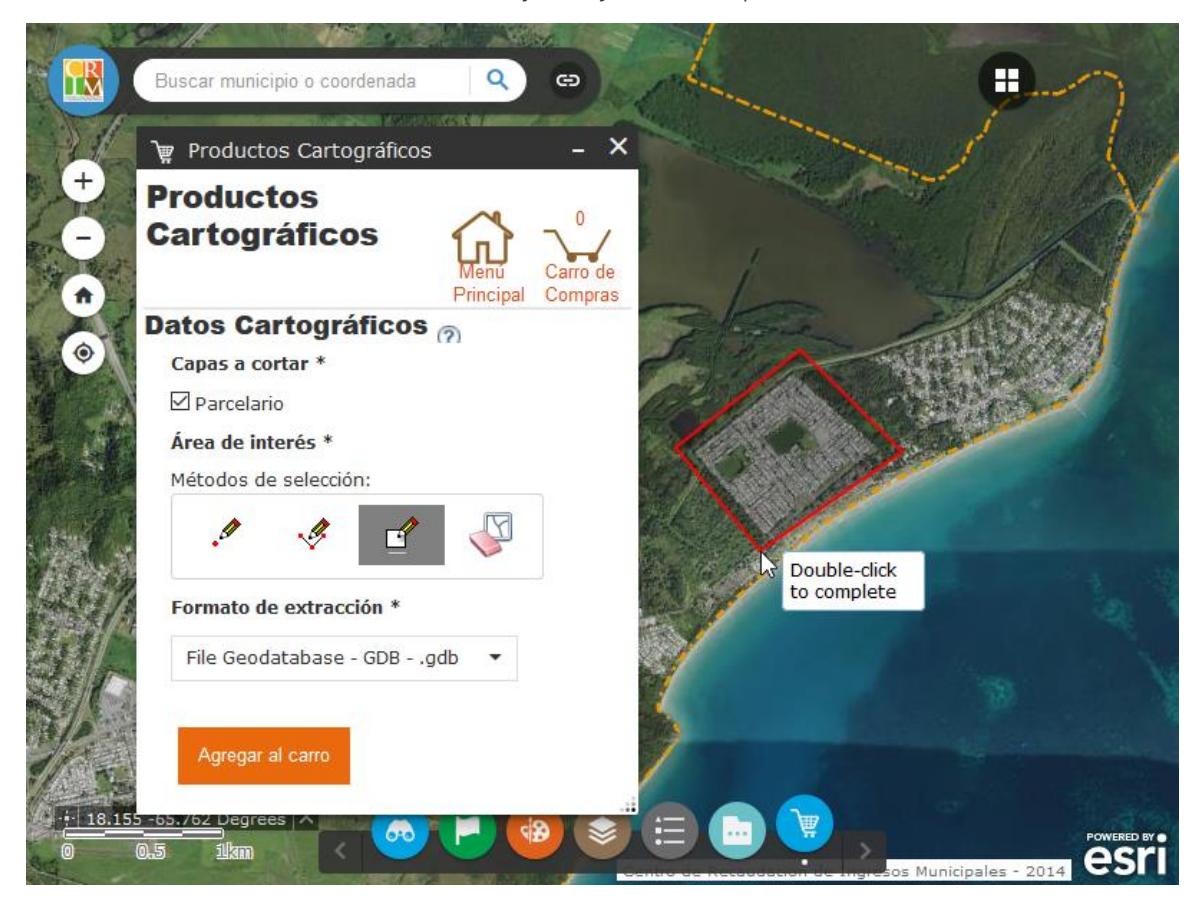

Al terminar de dibujar, la aplicación seleccionará las parcelas que intersecan con su dibujo y se las mostrará marcadas en azul.

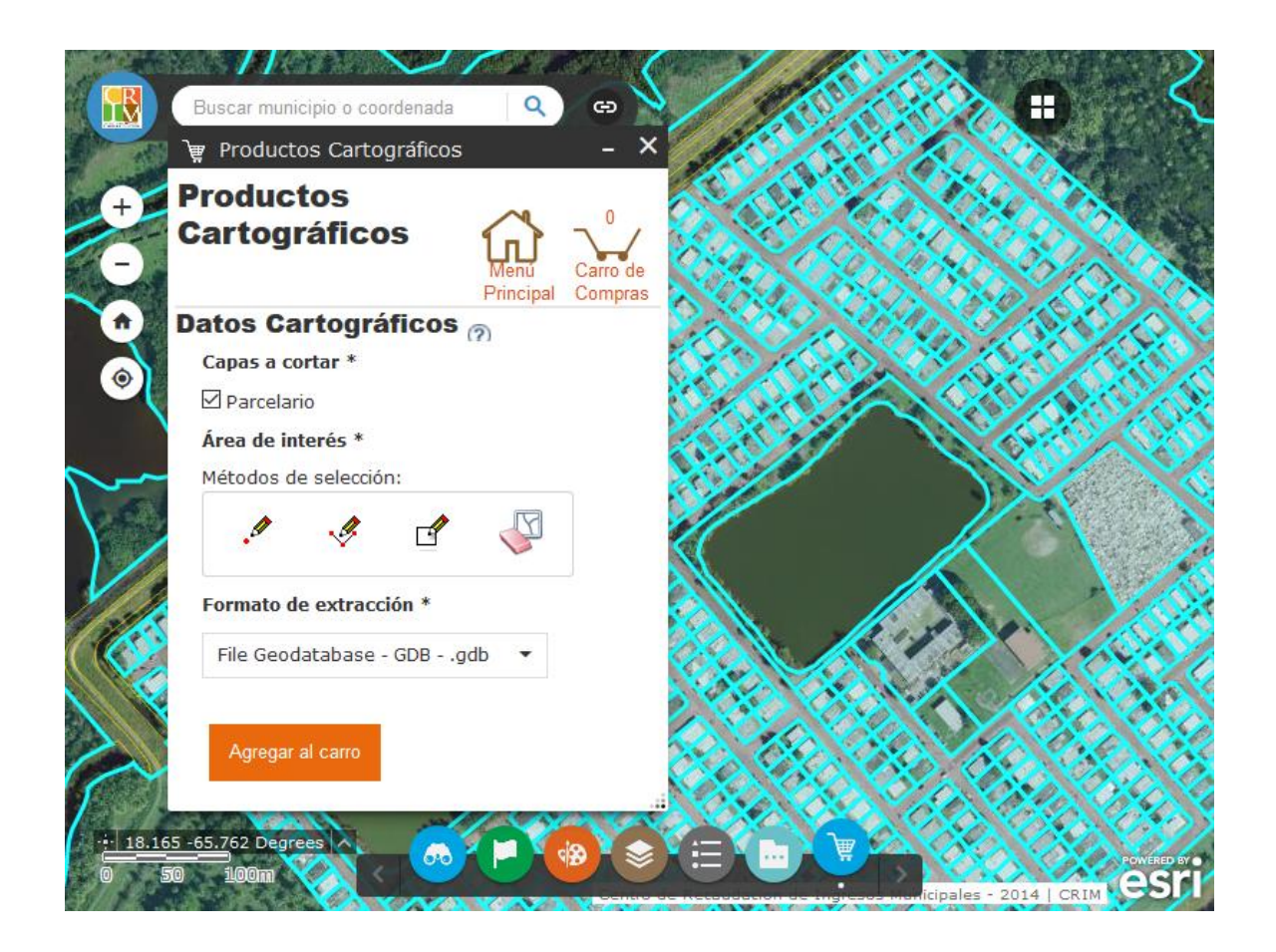

De esta manera, podrá examinar su selección.

De no estar satisfecho, puede presionar el botón de limpiar selección **para** para eliminar la gráfica azul de las parcelas seleccionadas.

### SELECCIÓN DE FORMATO DE EXTRACCIÓN

Si está satisfecho con su selección, asegúrese de escoger el formato de extracción que le sea conveniente. Podrá escoger uno de los siguientes formatos:

- File Geodatabase (GDB)
- Shapefile (SHP)
- Autodesk AutoCAD
	- DXF 2007
	- DWG 2007
	- DXF 2010
	- DWG 2010
- Bentley Microstation (DGN V8)

La información exportada estará en el sistema de coordenadas State Plane NAD 83 en metros para Puerto Rico.

### VER EL PRECIO Y COMPRAR

Una vez haya hecho su selección de parcelas y de formato, presione el botón de Agregar al carro y vaya a la sección de Carro de Compras para ver la cantidad de parcelas y el precio de los datos.

De decidir no comprarlos, el botón de Eliminar los eliminará del carro de compras.

## COMPLETAR LA COMPRA

<span id="page-52-0"></span>Para finalizar la compra de los productos cartográficos presione el botón del Carro de Compras.

En el Carro de Compras podrá observar el subtotal de la compra, así como el detalle de los productos cartográficos seleccionados.

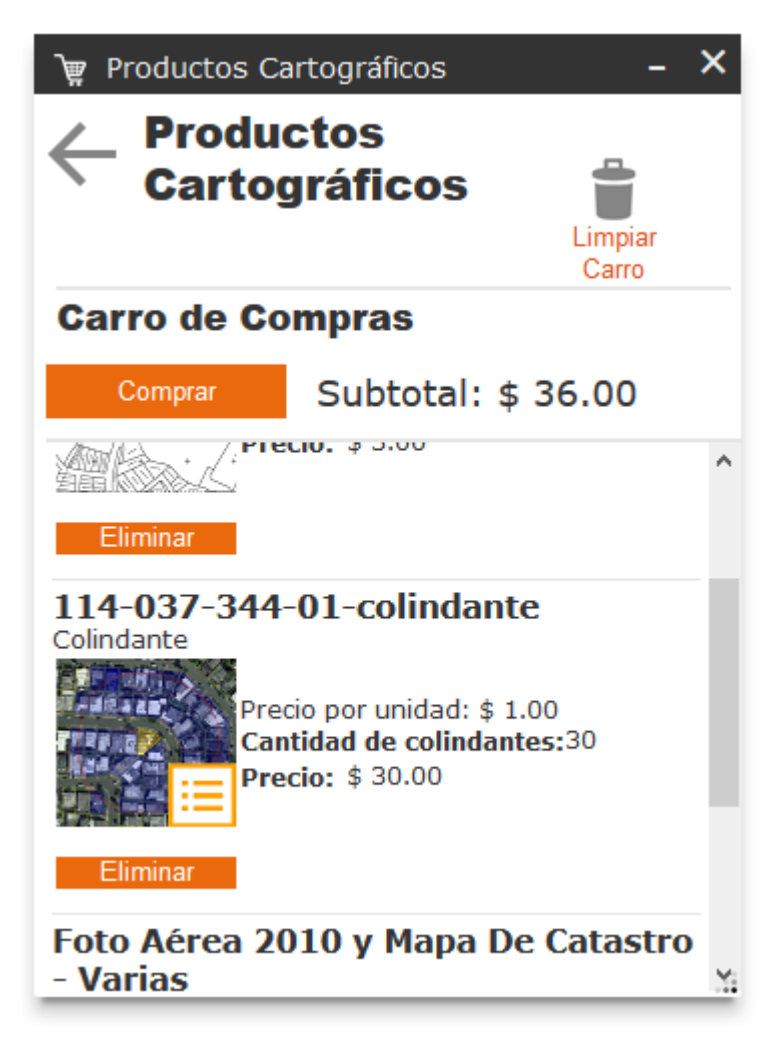

Para cada producto se desglosa el precio por unidad, la cantidad de productos y el precio total. Si desea eliminar un producto de su carro de compras presione Eliminar.

Si está listo para realizar la compra presione Comprar.

### INFORMACIÓN DEL USUARIO

Al presionar Comprar, se abrirá la venta de información del usuario. En la pestaña *Usuario*, indique su nombre completo y una cuenta de correo electrónico válida. Usted recibirá un correo electrónico a la dirección que indique en esta sección con un enlace para descargar los productos cartográficos adquiridos.

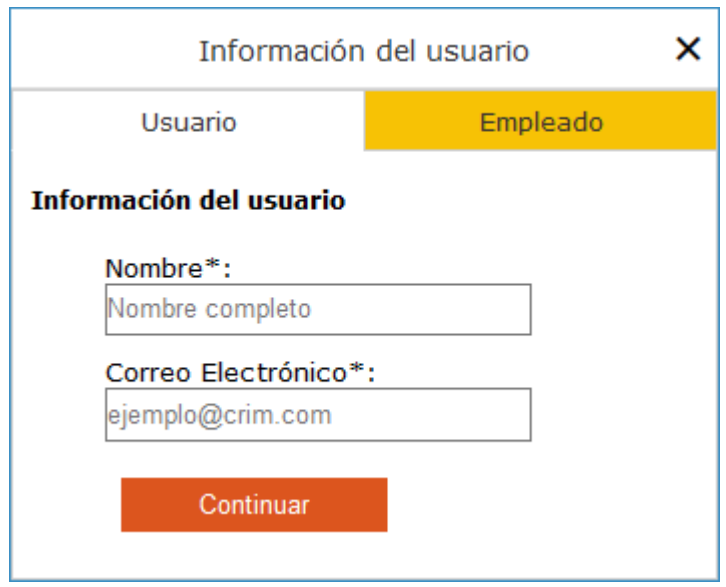

Presione Continuar. Verá una ventana en donde se presentará el resumen de su compra. Si desea cancelar presione x. Para continuar con la compra presione Procesar Compra.

Una vez la orden es procesada debe realizar el pago. Para realizar el pago presione Pagar.

El proceso de compra lo redirigirá a la página de cobro externa en una nueva pestaña del navegador.

### PAGO

Proceda a seleccionar el método de pago e ingrese la información requerida para el método de pago seleccionado. Los métodos de pago aceptados son:

- **Tarjeta de débito de la red ATH**
- Tarjeta de crédito
	- MasterCard
	- VISA
- **•** Transferencia ACH
	- Cuenta de Cheques
	- Cuenta de Ahorros
	- Cuenta Comercial

Podrá cancelar la orden en cualquier momento, excepto una vez presione el botón de Someter Pago.

Una vez finalizada la compra, su carro de compras será limpiado. Recibirá una notificación del CRIM una vez su producto sea procesado.

### <span id="page-54-0"></span>NOTIFICACIÓN Y ENLACE PARA DESCARGAR

Recibirá una notificación del correo electrónico prodcart@crimpr.net con su número de transacción.

El correo electrónico le indicará que su orden de productos cartográficos está lista. Además, le proveerá un enlace para que descargue los productos. Tendrá 5 días a partir de haber colocado su orden para descargar sus productos. Al término de los 5 días, los productos serán eliminados y tendrá que realizar la compra de nuevo.

Toda compra por medio de esta aplicación es final y no rembolsable.

En el correo electrónico se le ofrecerá un enlace para que descargue los productos cartográficos adquiridos.

Los productos estarán comprimidos en un archivo formato ZIP, del cual podrá extraer todos sus productos.

### <span id="page-55-0"></span>RECLAMACIONES

Para dudas, reclamaciones o preguntas favor llamar Centro de Servicios al Contribuyente al (787) 625-2746 o (787) 625-4000, opción 2. También puede comunicarse por correo electrónico a [crimcallcenter@crimpr.net.](mailto:crimcallcenter@crimpr.net)

Como se indicó anteriormente, de no reclamar una orden dentro de 5 días de haberla colocado, se verá obligado a realizar la orden nuevamente.

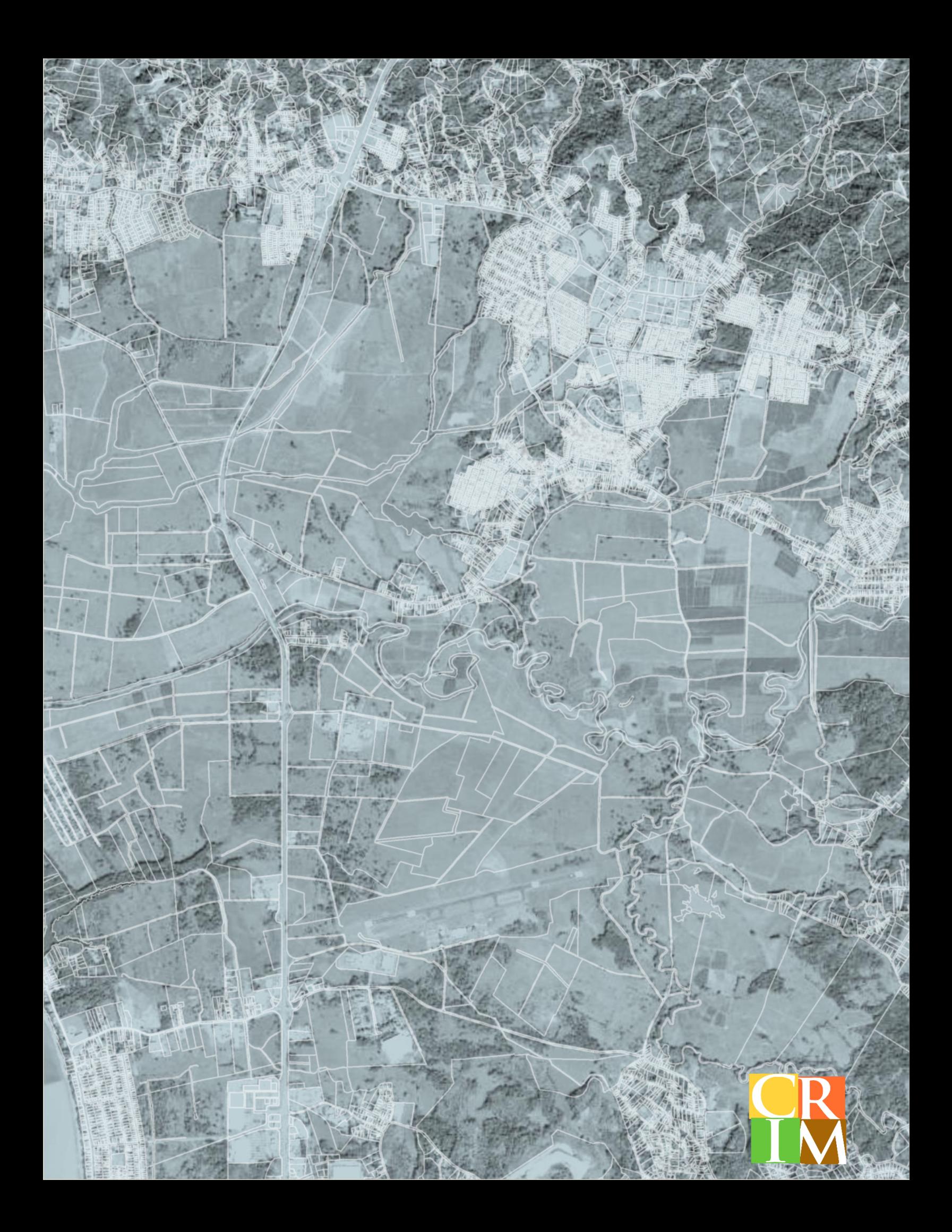